**Sterling B2B Integrator** 

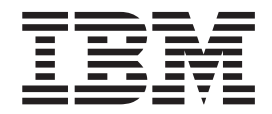

# 与事务伙伴合作

 $V$  5.2

**Sterling B2B Integrator** 

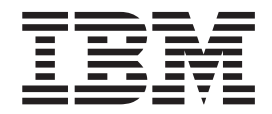

# 与事务伙伴合作

 $V$  5.2

在使用本资料及其支持的产品之前, 请阅读第59页的"声明1中的信息。

本版本适用于 Sterling B2B Integrator V5R2 及所有后续发行版和修订版, 直到在新版本中另有声明为止。

© Copyright IBM Corporation 2000, 2015.

版权

- 注

# 目录

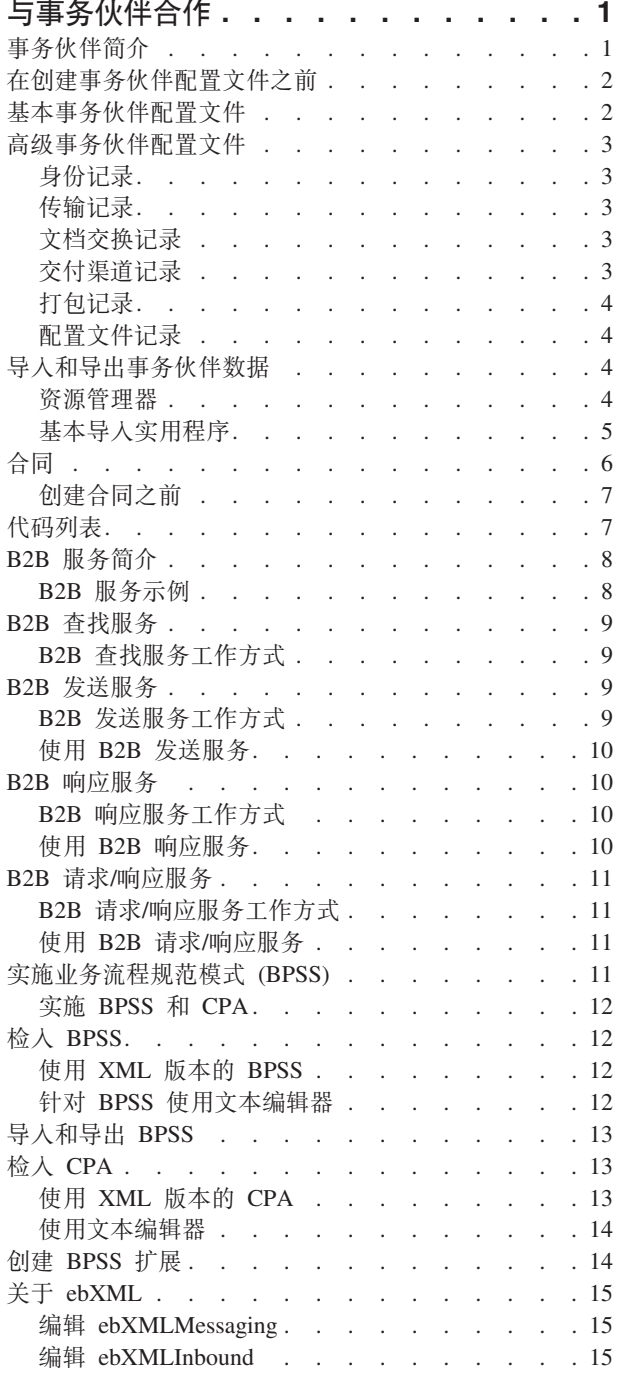

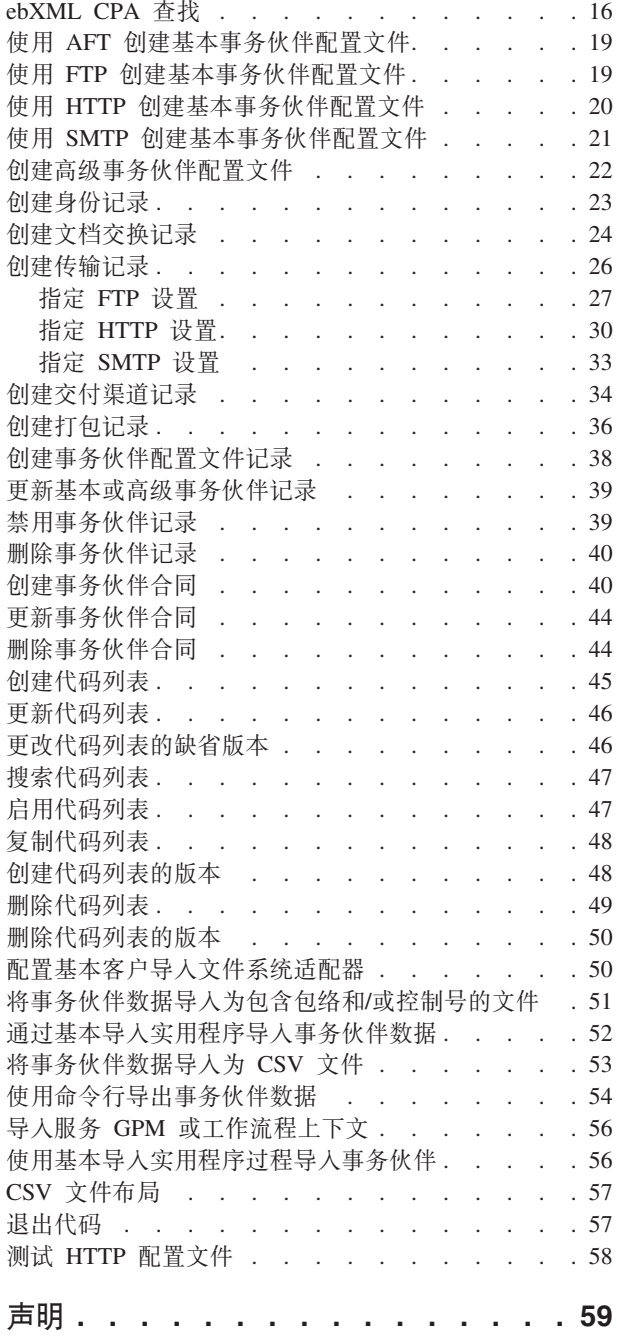

# <span id="page-6-0"></span>**与事务伙伴合作**

事务伙伴是与其他组织进行电子商务活动的组织。

## **Bqoiri**

事务伙伴是与其他组织进行电子商务活动的组织。Sterling B2B Integrator 必须包含与事 务伙伴有关的特定信息才能自动与事务伙伴安全交换业务文档。Sterling B2B Integrator 将该信息存储在事务伙伴配置文件中, 称作交易配置文件。

事务配置文件:

- 将事务伙伴与所创建的业务流程链接起来, 以便交换业务文档和事务。
- 将事务伙伴在这些业务流程中的角色描述为消息生产者和/或消息使用者。
- 确定哪些文档允许导入和导出 Sterling B2B Integrator。

Sterling B2B Integrator 提供了几种创建事务伙伴配置文件的方法:

- 基本 提供较短输入方法, 只需较少信息便可开始
- 高级 提供单独的配置文件、身份、文档交换、传输方法、交付方法和打包记录
- AS2 提供特定于 AS2 事务伙伴的记录
- AS3 提供特定于 AS3 事务伙伴的记录

#### **电子商务事务伙伴配置**

要使用 Sterling B2B Integrator 成功进行电子商务, 您必须执行以下任务:

- 输入您组织的事务伙伴信息。
- 设置或导入事务伙伴配置文件。
- 确定您与事务伙伴将采用的安全方法(例如, 数字证书)。
- 针对您的事务伙伴定义合同。

#### *C***OP Advanced Communications 设置事务伙伴**

您可以在 Sterling B2B Integrator 5.2.4.2 和更高版本中使用 B2B Advanced Communications 应用程序设置事务伙伴。您可以使用 B2B Advanced Communications 创建新的 事务伙伴, 运行事务伙伴可以使用的所有必需的 AS2 和 AS4 协议处理。

B2B Advanced Communications 包括以下功能:

- 针对所有者和事务伙伴组织的配置工具。
- 针对 AS2 和 AS4 消息交换的配置和跟踪工具。

有关更多信息, 请参阅以下 B2B Advanced Communications 主题:

- 欢迎使用 [B2B Advanced Communications](http://pic.dhe.ibm.com/infocenter/meig/v1r0m0/index.jsp?topic=%2Fcom.ibm.help.meg.welcome.doc%2FWelcome_Welcome.html)
- 配置组织
- 配置 [Sterling B2B Integrator](http://pic.dhe.ibm.com/infocenter/meig/v1r0m0/topic/com.ibm.help.meg.configuring.doc/meg_cfg_si_si_bridge_overview.html) 网桥
- 交换概念
- 通信概念
- · 配置 AS2 交换配置文件
- 配置 AS4 交换配置文件

## <span id="page-7-0"></span>在创建事务伙伴配置文件之前

在创建事务伙伴配置文件之前, 收集该必需信息并完成这些操作。

注: 如果正在使用增值网络 (VAN) 交换 EDI 文档、可能需要设置事务配置文件。在使 用 VAN 时, 可能只需要创建文档包络, 这已足够完成 Sterling B2B Integrator 交换 EDI 文档所需的信息需求。

- 确定您及您的事务伙伴是否要使用数字证书来进行保密数据传输。如果要使用数字 证书, 请创建并检入这些证书。
- 确定是否要使用基本配置文件或高级配置文件输入事务伙伴。
- 收集有关自身和事务伙伴的这一信息:
	- 名称
	- 标识 用于确定该事务伙伴的唯一字符串
	- 地址 常用街道地址、市/县/区和邮政编码
	- 发送和接收协议与设置 FTP、SMTP、HTTP 或文件传输
	- IP 地址和端口号
	- 包络属性
	- 密码
- 确保已安装并配置了必要的服务器和适配器。

## 基本事务伙伴配置文件

某些业务需要一种简化的方法以快速输入事务伙伴数据。

基本事务伙伴配置文件选项使您能够:

- 提供与事务伙伴有关的联系信息
- 设置通信属性以便与事务伙伴交换文档

创建基本配置文件后,将自动创建以下记录并分配缺省记录名:

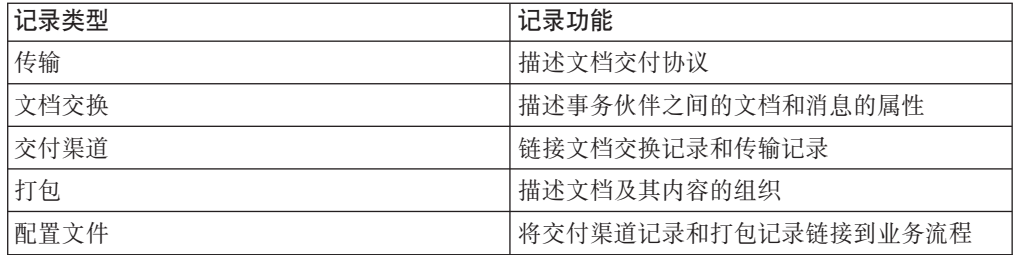

## <span id="page-8-0"></span>高级事务伙伴配置文件

Sterling B2B Integrator 提供高级事务配置文件设置选项、其中包含以下每项的单独记 录:

- 身份
- 传输
- 文档交换
- 交付渠道
- 打包
- 配置文件

## 身份记录

每个事务伙伴都至少由一条称作身份的记录来表示。身份记录用于描述事务伙伴、并 包含涉及事务伙伴的业务流程运行时所引用的信息。事务伙伴可以具有一个以上身份 来表示处理业务的不同方式。例如,一个公司的中央办公室采购组织可能与其生产供 应采购组织完全不同。在这种情况下,每个组织都需要一个独立的身份记录。

基本身份是一种常规身份、可用作创建新身份的起点。基本身份保留了指向继承其属 性的身份的链接。如果修改基本身份、那么所有相关身份(即继承基本身份属性的身 份)也会发生更改。当使用基本身份创建身份记录时, 新身份中的所有内容都与基本 身份中的相同, 但身份名称、描述和其他唯一参数(例如, 唯一标识号)除外。

注: 如果计划使用基本身份创建更多身份、请勿在生产中使用基本身份、您应记录与 基本身份相关的身份。

必须先创建身份、然后才能够创建传输、文档交换、交付渠道、打包、配置文件以及 (必需时)合同。以上每个组件都会引用身份。

#### 传输记录

传输记录用于描述文档交付协议。它可确定协议, 例如 HTTP、FTP 或 SMTP。此外, 传输记录提供与使用协议有关的详细信息、例如、使用 SSL 配置 HTTP 以安全交换数 据。每个身份可以具有一条以上传输记录。当一个身份具有一条以上传输记录时、必 须创建对应的配置文件记录。

### 文档交换记录

文档交换记录用于描述事务伙伴间传递的文档和消息的属性。这些属性包括事务伙伴 所选的消息传递服务和消息封包。例如、数字封装属性包括使用 SMIME 协议时所需的 事务伙伴数字签名和加密。要描述事务伙伴间传递的文档和消息的属性、必须创建文 档交换记录。

## 交付渠道记录

交付渠道记录可链接文档交换记录和传输记录。这两种记录的组合提供了事务伙伴期 望接收文档方式的完整描述。交付渠道记录避免了针对每种传输协议重新输入文档交 换信息。

## <span id="page-9-0"></span>**r|G<**

打包记录描述文档及其内容的组织,包括以下消息:

- 包含确定元数据的标题或包络
- 句含业务内容的主体或有效内容

打包记录可在事务伙伴间共享。此外、打包记录提供与特定于协议的安全性有关的详 细信息, 以及诸如 MIME 内容类型或 XML 名称空间之类的包络字段。

### **dCD~G<**

配置文件记录是一种文档交换记录类型、用于将交付渠道记录和打包记录链接到业务 流程。配置文件用于将事务伙伴的交付渠道和打包记录链接到业务流程。

## 导入和导出事务伙伴数据

Sterling B2B Integrator 提供了一些实用程序来帮助您执行以下操作:

- 转换和导入事务伙伴数据。
- 通过命令行导入包含文档包络和/或控制号的文件。
- 导入不带控制号的文档包络, 以便您可以使测试和生产系统保持同步。导入文档包 络, 但使用生产系统(正在将包络导入到的系统)的顺序控制号。
- 导出事务伙伴数据

Sterling B2B Integrator 使用两种类型的控制号: 本地, 其中控制号包含在伙伴包络中; 全局,这会引用包络外的控制号 ( 许多包络都可以引用的控制号 ) 。

您可以通过使用以下任意一项将事务伙伴数据导人 Sterling B2B Integrator:

- 资源管理器 (管理菜单 > 部署 > 资源管理器)
- 基本导入实用程序 (命令行)

您可以使用命令行脚本导出事务伙伴数据。这是导出大量数据时的首选方法、这是因 为它将数据直接导出到文件系统、而不是将输出文件保存在内存中。

### 资源管理器

"导入/导出"功能支持许多不同的资源类型,包括事务伙伴数据。在使用资源管理器导 出使用全局控制号的包络时、导出文件会使用全局控制号、并且您需要已在导入系统 上配置了全局控制号。

在导入包含包络和/或控制号的文件时, 导入选项会将 XML 文件或可安装捆绑软件转换 为 Sterling B2B Integrator 资源格式。

根据所使用的导出类型(标准或高级、缺省或所有版本)、导入选项会执行以下功 能:

- 创建并检入新的受版本控制的包络(指定导入的时间/日期)
- 更新或保留现有的不受版本控制的包络
- 保留或附加现有的已检入包络

注: 为防止丢失或损坏现有记录, 请保留并下载所执行的所有导入的备份文件。

<span id="page-10-0"></span>标准导入将:

- 追加到现有的受版本控制的资源
- 根据导入的记录设置缺省值

关于导入资源的一些重要常规信息如下:

- 必须手动更新包含特定于计算机的硬编码信息的已导入资源。例如,将资源导入新 位置之后, 必须将脚本中的系统路径手动更改为新路径。
- 在导入期间, Sterling B2B Integrator 会创建一个包含导入前已存在记录的备份文件。 导入资源之后, 可以下载并保留该备份文件(缺省情况下, 该备份文件会命名为 backup.xml)。您可以更改该备份文件的名称,以便不会覆盖现有的备份文件。

导人过程会创建一条不包含任何内容的新记录。如果正在将包络导人到已包含相同包 络的环境中, 那么可以选择更新现有包络或保留现有包络。

## 基本导入实用程序

您可以使用基本导入实用程序,通过将事务伙伴数据导入 Sterling B2B Integrator 来快 速轻松地创建新事务伙伴身份。

该工具使您可以通过命令行导入包含事务伙伴身份的 CSV 文件。该实用程序可将 CSV 文件转换成 XML 并导入文件, 还可在完成或发生超时(无论首先发生何种情况)的情 况下提供状态。

您将需要配置基本客户导入文件系统适配器 (BasicCustomerImport FSA) 以创建适当的 适配器配置, 以供基本导入实用程序使用。必须在 Sterling B2B Integrator 中指定字段 设置以设置适配器检查文件集合文件夹的频率和时间, 以便将 CSV 文件转换成 XML 并导入 Sterling B2B Integrator。在导入 CSV 文件之前, 您应比较 CSV 文件和 Sterling B2B Integrator 之间的事务伙伴名称, 以确定未覆盖所需信息。

注: 使用文本编辑器, 可以查看 install\_dir/tp import 目录中的 BasicImport.rpt 文 件, 这是有关从 CSV 到 XML 的转换和将 CSV 文件导入 Sterling B2B Integrator 的 状态的报告。

作为该功能的一部分, Sterling B2B Integrator 同时向您提供了以下内容:

- basicimport.sh 实用程序 (用于 UNIX), 位于 install\_dir/tp\_import 目录中
- basicimport.cmd 实用程序 (用于 Windows), 位于 install\_dir/tp import 目录中
- 映射 (BasicCustomerImport.map)

注: 您可以更改 BasicCustomerImport.map, 但特别强调请勿更改通过模式生成的映射 的右侧(即输出端)。如果已将必需元素更改为条件性元素,且在提示导入数据时 未提供数据、那么导入将失败。

- 自动检入 Sterling B2B Integrator 的转换对象 (BasicCustomerImport.txo)
- 文件系统适配器的实例 (BasicCustomerImport FSA)
- <span id="page-11-0"></span>• 预定义的业务流程 (BasicCustomerImport.bp)。该业务流程由 Sterling B2B Integrator 用于实施基本导入实用程序: BasicCustomerImport.bp。该预定义的业务流程由基本 客户导入文件系统适配器在基本导入实用程序处理期间启动,且无需对其进行修 改。
- 有关从 CSV 到 XML 的转换和将 CSV 文件导入 Sterling B2B Integrator 的状态的 报告 (BasicImportReport.rpt, XML 格式), 在基本导人实用程序运行后位于 *install\_dir*/tp\_import 目录中
- 包含转换后的 CSV 文件的 XML 文件 (basicimport.XML), 在基本导人实用程序运 行后位于 *install\_dir*/tp\_import 目录中
- 一个文件夹 (install\_dir/tp\_import), 其中包含使用基本导入实用程序所需的文件
- 一个子文件夹 (install\_dir/tp\_import/basic\_customer\_import\_collect), 可将 CSV 文件放在其中以便基本客户导人文件系统适配器自动拾取

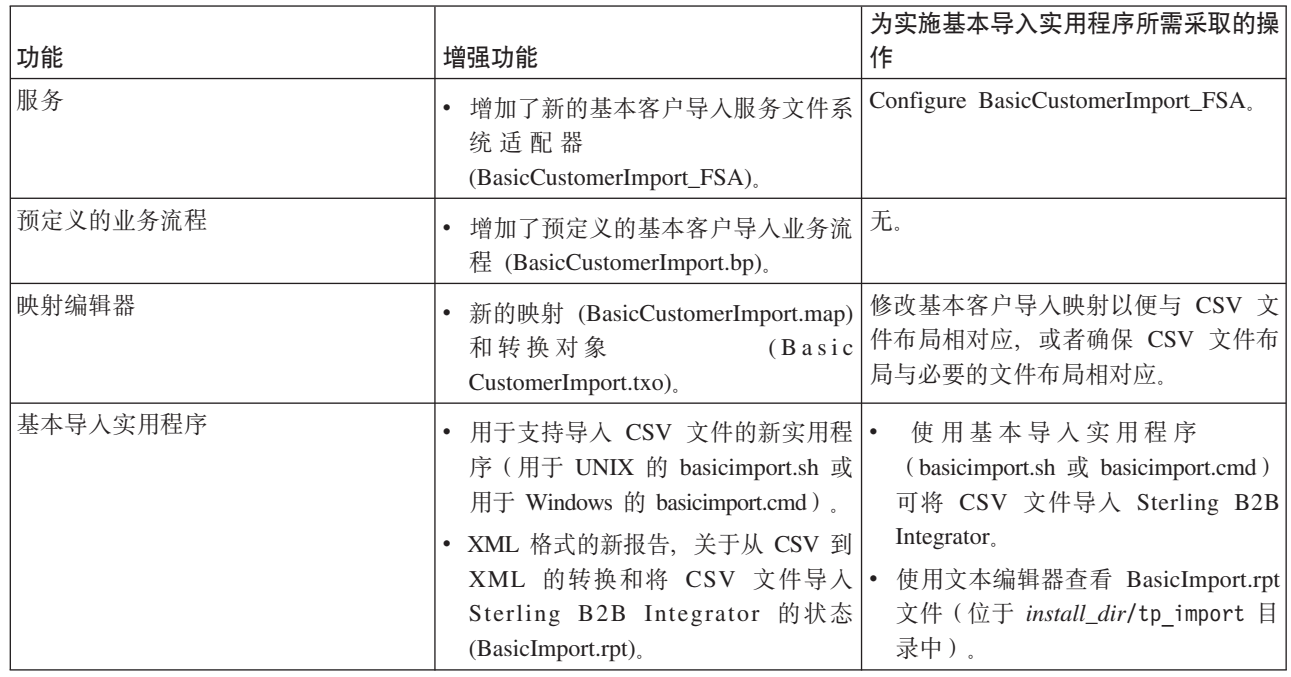

此表描述了 Sterling B2B Integrator 支持基本导入实用程序的方式:

## 合同

合同是事务伙伴之间的协议。它详细说明了事务伙伴将进行业务事务的方式。当想要 为特定客户定制流程,该流程不适用于任何其他客户时,合同会非常有用。或者,您 可能与某个客户签订特定协议,而该协议不同于与另外一个客户签订的协议。一个事 务伙伴可以与一个以上合同相关联。

下图显示了两个事务伙伴之间的典型合同协商流程:

<span id="page-12-0"></span>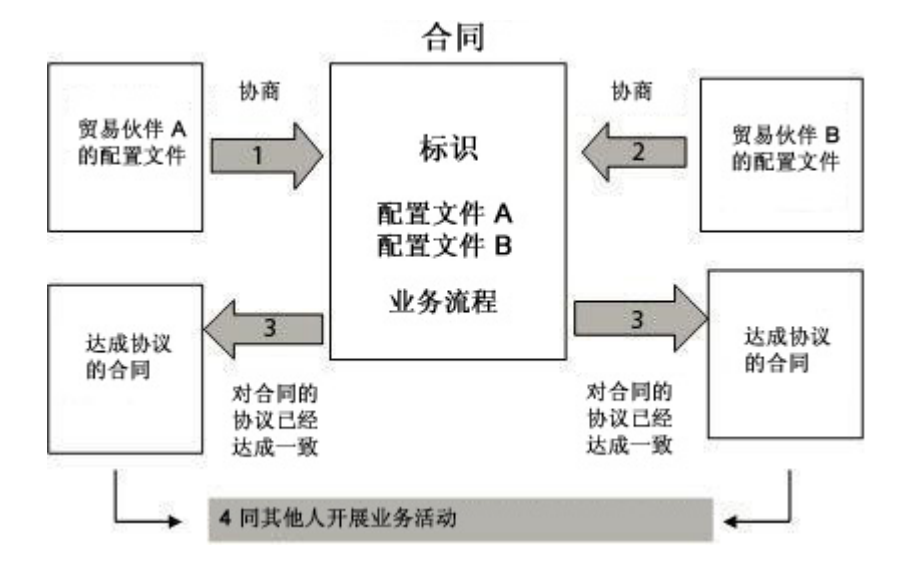

如果使用"管理控制台"上的"高级事务伙伴"选项来创建事务伙伴配置文件, 那么需要手 动添加合同。

## **4(O,.0**

在创建合同之前, 请注意以下几点:

- 为每个即将参与的事务伙伴或身份创建事务配置文件。
- 确定业务需求, 并在必要时根据与合同关联的需求创建业务流程。
- 确定是否要使代码列表与合同相关联。
- 如果该事务伙伴使用 RosettaNet, 那么合同需要特定配置, 要了解有关创建 RosettaNet 合同的信息, 请参阅文档库。
- 如果该事务伙伴使用 ST 或 UNH 人站包络, 您将不能创建标准规则以在转换期间执 行流程数据查找。要使用标准规则执行流程数据查找、请指定与 ST 或 UNH 入站包 络有关的合同、然后遵循解包流程运行单独的转换。

# **化**码列表

Sterling B2B Integrator 使用代码列表中的代码对来确认两个或更多事务伙伴之间的事务 中的项目。事务伙伴代码列表由一对或多对包含发送方代码和接收方代码的代码值所 组成。每个代码对具有一个描述和最多四个与该对有关的其他代码。代码列表是动态 的, 且存储在数据库中。

通过"事务伙伴"菜单, 您可以创建、编辑、复制、创建版本以及启用和禁用代码列 表。在映射编辑器中、使用选择标准规则时、可以使用代码列表更改字段内容。Sterling B2B Integrator 使用代码列表名称、发送方身份、接收方身份以及发送方代码或接 收方代码,根据映射正在处理的内容确定可供映射使用的正确代码列表。

注: 尝试查看非常庞大的代码列表(超过 100000 个条目)可能会失败, 并显示"内存不 足"错误。请参阅性能和调优,以了解有关如何增加分配给 Sterling B2B Integrator 的内 存的信息.

如果具有相同发送方和接收方的代码列表, 且该列表具有几组不同的代码对, 那么可 以为每个代码对集创建新版本的代码列表。此外, 您还可以创建代码列表中所包含的 个别代码对的不同版本。

## <span id="page-13-0"></span>**B2B** 服务简介

B2B 服务可简化复杂的决策、运行业务子流程, 并通过适当的传输协议向事务伙伴发送 文档。B2B 服务作为 Sterling B2B Integrator 的一部分进行预配置和安装。因此, 您无 需配置这些服务即可加以使用。

B2B 服务是动态服务, 独立于传输协议或适配器、事务配置文件以及确定事务伙伴间如 何交换数据的合同。通过在业务流程中使用这些服务、可以无需配置定义该数据交换 所需的众多详细信息。

要与事务伙伴通信, 必须定义事务伙伴记录, 并在每个业务流程中使用以下至少一项 B2B 服务 (除非正在使用 EDIINT 消息服务):

- B2B 查找系统服务
- B2B 请求/响应系统服务
- B2B 响应系统服务
- B2B 发送系统服务

## **B2B 服务示例**

您是定期更新其库存级别的若干供应商的经销商、同时也是从您这里购买商品的一名 客户的经销商。当更新库存级别后, 您会从供应商处收到通知。收到通知后, 您必须 从供应商处请求新的库存列表,并将其与现有库存报告合并,然后发送给客户。

假设您的供应商是生产者、而您是合同中的使用者、那么示例业务流程中的步骤如  $\overline{\Gamma}$ :

- 1. 将库存更改通知转换为对库存更改报告的请求。
- 使用 B2B 请求/响应服务从发送通知的事务伙伴处请求库存级别报告。
- 使用各种服务为客户创建完整报告。
- 1. 使用 B2B 响应服务向客户发送报告。

对于样本业务流程, 以下角色将执行指示的任务:

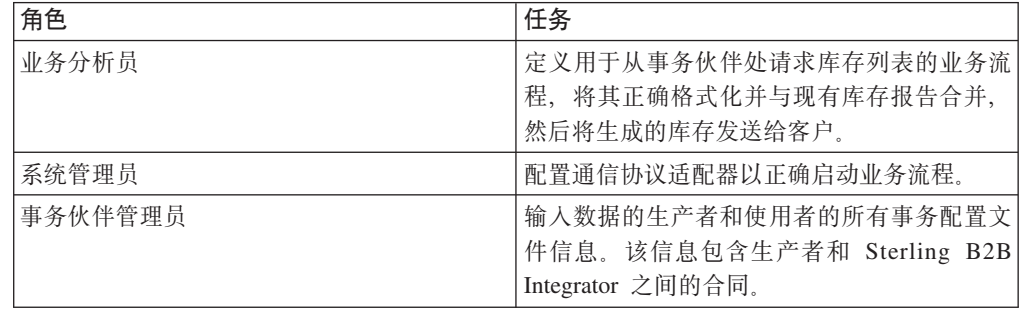

#### <span id="page-14-0"></span>**B2B** 查找服务

B2B 查找服务是由其他服务和业务流程用于检索事务伙伴合同记录和配置文件信息的系 统服务。使用 B2B 发送、B2B 响应或 B2B 请求/响应服务或者 B2B\_LOOKUP 系统 业务流程时,B2B 查找服务将自动运行。因此,对于许多业务流程,您无需包含 B2B 查找服务。

注: 在 B2B 查找服务运行前, 必须先配置事务配置文件和合同。

## **B2B** 查找服务工作方式

B2B 查找服务使用业务流程中定义的两个参数:

- B2B 合同标识
- B2B 消息方式

#### B2B 查找服务:

- 1. 检索与合同和消息方式关联的配置文件。根据 B2B 消息方式, B2B 查找服务会执 行以下一项操作:
	- 如果 B2B 消息方式为响应, 那么服务会使用合同的生产 (发送)配置文件。
	- 如果 B2B 消息方式为发送, 那么服务会使用合同的消费 (接收) 配置文件。
	- 如果 B2B 消息方式为请求/响应,那么服务会使用合同的生产(发送)配置文件。
- 2. 检索与合同关联的传输记录中所引用的业务流程。

## **B2B 发送服务**

B2B 发送服务使用合同中的事务伙伴配置文件信息向消费(接收)事务伙伴发送消息。

注: 在使用 B2B 发送服务前, 必须先配置事务配置文件和合同。

## **B2B** 发送服务工作方式

当业务流程包含 B2B 发送服务时:

- 1. 服务会作为业务流程的一部分运行。
- 2. 该服务会启动 B2B 查找服务。
- 3. B2B 查找服务可找出:
	- 合同的消费配置文件
	- 消费配置文件的传输协议
	- 针对配置文件传输协议的适当传输业务流程、或者消费配置文件中与发送消息方 式关联的业务流程(如果指定)。
- 4. B2B 查找服务会在配置文件中未指定的情况下运行缺省业务流程, 或者运行消费配 置文件中针对发送消息方式指定的业务流程。
- 5. B2B 查找服务会启动适当的通信适配器。
- 6. 通信适配器会向消费配置文件传输服务器发送消息。

# <span id="page-15-0"></span>使用 B2B 发送服务

#### 关于此任务

要使用 B2B 发送服务, 请执行以下操作:

#### 过程

- 1. 在您的业务流程中, 在使用 B2B 发送服务之前先使用分配服务, 并将其配置为向 b2b-contract-id 分配合同标识或向 b2b-contract-name 分配合同名称。
- 2. 将 B2B 发送服务包含在业务流程中。

#### 结果

在创建了使用 B2B 发送服务的业务流程后,同一业务流程可与任意数量的合同相关联, 以向合同的消费配置文件发送消息。

B2B 查找服务可查找事务伙伴传输信息, 并使用指定的传输协议(例如 HTTP、SMTP 或 FTP) 发送消息。

## B2B 响应服务

B2B 响应服务使用合同中的事务配置文件信息对生产(发送)事务伙伴发出的消息做出 响应。因此, 在创建和执行包含 B2B 响应服务的业务流程后, 该业务流程会通过发送 消息对从事务伙伴处接收到的消息做出响应。

注: 在使用该服务之前, 必须配置事务配置文件与合同。

#### B2B 响应服务工作方式

以下是对 B2B 响应服务工作方式的描述:

- 1.服务会作为业务流程的一部分运行。
- 2. B2B 响应服务会启动 B2B 查找服务。
- 3. B2B 查找服务可找出:
	- 合同的生产配置文件
	- 生产配置文件的传输协议
	- 针对配置文件传输协议的适当传输业务流程, 或者生产配置文件中与响应消息方 式关联的业务流程(如果指定)
- 4. B2B 查找服务会在配置文件中未指定的情况下运行缺省业务流程、或者运行生产配 置文件中针对响应消息方式指定的业务流程。
- 5. B2B 查找服务会启动适当的通信适配器。
- 6. 通信适配器会向事务伙伴的生产传输服务器发送消息。

## 使用 B2B 响应服务

#### 关于此任务

要使用 B2B 响应服务, 请执行以下操作:

#### **}L**

- 1. 在您的业务流程中, 在使用 B2B 响应服务之前先使用分配服务, 并将其配置为向 b2b-contract-id 分配合同标识或向 b2b-contract-name 分配合同名称。
- 2. 将 B2B 响应服务包含在业务流程中。

## <span id="page-16-0"></span>**B2B** 请求/响应服务

B2B 请求/响应服务使用合同的生产(发送)配置文件向生产事务伙伴发送请求或者从生 产事务伙伴检索响应。

## **B2B** 请求/响应服务工作方式

当业务流程包含 B2B 请求/响应服务时:

- 1. 服务会作为业务流程的一部分运行。
- 2. B2B 请求/响应服务会启动 B2B 查找服务。
- 3. B2B 查找服务可找出:
	- 合同的生产配置文件
	- 生产配置文件的传输协议
	- 针对配置文件传输协议的适当传输业务流程,或者生产配置文件中与请求/响应 消息方式关联的业务流程(如果指定)
- 4. B2B 查找服务会在配置文件中未指定的情况下运行缺省业务流程, 或者运行生产配 置文件中针对请求/响应消息方式指定的业务流程。
- 5. B2B 查找服务会启动适当的通信适配器。
- 6. 通信适配器会向生产配置文件的传输服务器发送消息。

## **9C B2B ks/l&~q**

#### **XZKNq**

要使用 B2B 请求/响应服务, 请执行以下操作:

#### **}L**

- 1. 在您的业务流程中, 在使用 B2B 响应服务之前先使用分配服务, 并将其配置为向 b2b-contract-id 分配合同标识或向 b2b-contract-name 分配合同名称。
- 2. 将 B2B 请求/响应服务包含在业务流程中。

## **5)5qwLf6#= (BPSS)**

Sterling B2B Integrator 使您能够实施 ebXML 业务流程规范模式 (BPSS), 这为定义业 务流程提供了标准结构。BPSS 包含业务流程中业务活动的规范、使 Sterling B2B Integrator 能够根据事务伙伴间的业务协议组合活动。

BPSS 使用事务伙伴信息和 ebXML 合作协议协定 (CPA) 规范来显示事务伙伴、业务 流程和 Sterling B2B Integrator 间的关系。事务伙伴信息和 CPA 引用 BPSS, 并充当 配置文件,用于运行业务流程以便与事务伙伴交换数据。

## <span id="page-17-0"></span>**5) BPSS M CPA**

#### 关于此任务

要实施 BPSS, 必须按顺序完成以下步骤:

#### **}L**

- 1. 使用 Sterling B2B Integrator 中的文本编辑器或任意文本编辑器创建 XML 版本的 BPSS.
- 2. 检入 BPSS (.xml 文件) 。
- 3. 使用 Sterling B2B Integrator 中的文本编辑器或任意文本编辑器创建 XML 版本的  $CPA<sub>4</sub>$
- 4. 检入 CPA (.xml 文件)。

## **lk BPSS**

检入 BPSS 的方法有两种:

- 可以检人先前创建的 XML 版本的 BPSS (.xml 文件) 。
- 可以在 Sterling B2B Integrator 中使用文本编辑器来输入或复制 XML, 以创建 XML 版本的 BPSS, 然后检入该 .xml 文件。

## **9C XML f>D BPSS XZKNq**

要检人先前创建的 XML 版本的 BPSS (.xml 文件), 请执行以下操作:

#### **}L**

- 1. 从部署菜单选择 EBXML > BPSS.
- 2. 单击"检入新 BPSS 模式"旁边的执行 !
- 3. 在名称字段中, 输入位于 BPSS 流程规范元素中的名称。
- 4. 在选择用于定义新 BPSS 模式的输入方式下, 选择检入 BPSS 模式并单击下一步。
- 5. 在 BPSS 模式文件名 (.xml) 字段中, 输入或单击浏览以选择 BPSS 的文件名。
- 6. 在检入注释字段中, 输入有助于确定 BPSS 的注释。
- 7. 在编码类型字段中, 为 BPSS 选择字符编码类型并单击下一步。
- 8. 验证是否选择了**为业务流程启用**, 然后单击**完成**以检人 BPSS。

## **h** 计对 BPSS 使用文本编辑器

#### **XZKNq**

要在 Sterling B2B Integrator 中使用文本编辑器来创建 XML 版本的 BPSS 并将其检 入, 请执行以下操作:

#### **}L**

- 1. 从部署菜单选择 EBXML > BPSS.
- 2. 单击"检入新 BPSS 模式"旁边的执行 !
- 3. 在名称字段中, 输入位于 BPSS 流程规范元素中的名称。
- <span id="page-18-0"></span>4. 在选择用于定义新 BPSS 模式的输入方式下, 选择 BPSS 模式文本编辑器并单击 下一步。
- 5. 在描述字段中, 输入有助于确定 BPSS 的描述。
- 6. 在 BPSS 模式字段中, 输入或者复制并粘贴构成 BPSS 的 XML 代码, 然后单击 下一步。
- 7. 验证是否选择了为业务流程启用, 然后单击完成以检入 BPSS。

## 导入和导出 BPSS

## 关于此任务

要导入或导出 BPSS, 请执行以下操作:

#### 讨程

- 1. 从部署菜单选择资源管理器 > 导入/导出。
- 2. 根据是否要导入或导出 BPSS, 单击相应标题旁边的执行!
- 3. 输入文件名或单击浏览以查找要导入或导出的文件, 然后单击下一步。
- 4. 这样就完成了导入/导出过程。

## 检入 CPA

检入 BPSS 后, 可以检入 CPA。用于检入 CPA 的过程类似于检入 BPSS 的过程。

检入 CPA 的方法有两种:

- 可以使用先前创建的 XML 版本的 CPA (.xml 文件) 并将其检入。
- 可以在 Sterling B2B Integrator 中使用文本编辑器来输入或复制 XML、以创建 XML 版本的 CPA, 然后检入该 .xml 文件。

## 使用 XML 版本的 CPA

#### 关于此任务

要检入先前创建的 XML 版本的 CPA (.xml 文件), 请执行以下操作:

#### 讨程

- 1. 从部署菜单选择 EBXML > CPA。
- 2. 单击"检入新 CPA 规范"旁边的执行!
- 3. 在名称字段中, 输入定义为 cpaid 属性的值(位于 CPA 的 CollaborationProtocolAgreement 元素下)。
- 4. 在选择用于定义新 CPA 规范的输入方式下, 选择检入 CPA 规范并单击下一步。
- 5. 在 CPA 规范文件名 (.xml) 字段中, 输入或单击浏览以选择 CPA 的文件名。
- 6. 在检入注释字段中, 输入有助于确定 CPA 的注释。
- 7. 从编码类型列表中, 为 CPA 选择字符编码类型并单击下一步。
- 8. 验证是否选择了为业务流程启用, 然后单击完成以检入 CPA。

## <span id="page-19-0"></span>使用文本编辑器

#### 关于此任务

要在 Sterling B2B Integrator 中使用文本编辑器来输入或复制 XML, 以创建 XML 版 本的 CPA, 然后检入该 .xml 文件, 请执行以下操作:

#### 讨程

- 1. 从部署菜单选择 EBXML > CPA。
- 2. 单击"检入新 CPA 规范"旁边的执行!
- 3. 在名称字段中, 输入定义为 cpaid 属性的值(位于 CPA 的 CollaborationProtocolAgreement 元素下)。
- 4. 在选择用于定义新 CPA 规范的输入方式下, 选择 CPA 规范文本编辑器并单击下 一步。
- 5. 在描述字段中, 输入有助于确定 CPA 的描述。
- 6. 在 CPA 规范字段中, 输入或者复制并粘贴构成 CPA 的 XML 代码, 然后单击下 一步。
- 7. 验证是否选择了为业务流程启用, 然后单击完成以检入 CPA。

## 创建 BPSS 扩展

#### 开始之前

创建 BPSS 扩展以将一个或多个业务流程分配给模式中的请求或响应活动。

#### 关于此任务

要创建 BPSS 扩展, 请执行以下操作:

#### 过程

- 1. 从管理菜单选择 EBXML > BPSS 扩展。
- 2. 单击"创建新 BPSS 扩展"旁边的执行!
- 3. 指定 BPSS 扩展名称。 使用下拉项为以下字段选择可用值:

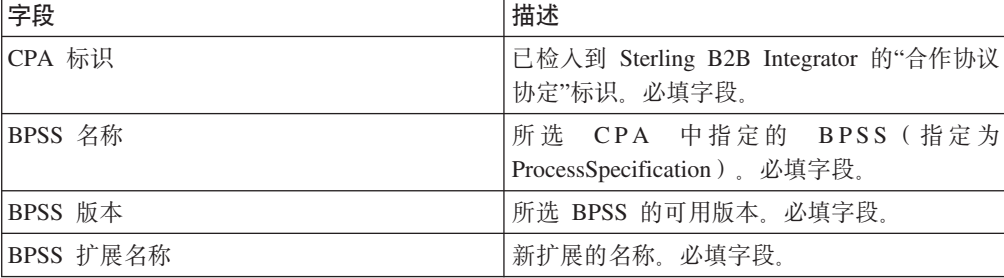

4. 为所有请求或响应活动选择二元合作和内部流程。单击下一步。

5. 验证您的更改并单击完成以创建扩展。

#### 结果

现在您已准备就绪, 可针对 BPSS 检入 CPA。

## <span id="page-20-0"></span>**XZ ebXML**

在实施 ebXML 时, 请注意 ebXML 未能从 CPA 检索 dsig 密钥证书, 这是因为 BPML 中的 XPath 错误且未能测试 Ping/Pong。

要更正此问题, 必须编辑以下两个业务流程:

- ebXMLMessaging
- ebXMLInbound

## **`- ebXMLMessaging**

## **XZKNq**

要编辑 ebXMLMessaging, 请执行以下操作:

#### **}L**

- 1. 搜索文本"signCertificateIdentifier"。该文本是 ebXMLDSig 服务中指定标记的 to 属 性.
- 2. 将"from"属性的 xpath 编辑为 "cpa/tp:CollaborationProtocolAgreement/ tp:PartyInfo[1]/tp:Certificate[@tp:certId/text() = //ProcessData/cpa/ tp:CollaborationProtocolAgreement/tp:PartyInfo[1]/tp:DocExchange/ tp:ebXMLSenderBinding/tp:SenderNonRepudiation/tp:SigningCertificateRef/ @tp:certId/text()]/ds:KeyInfo/ds:KeyName/text()"

## **`- ebXMLInbound**

关于此任务

要编辑 ebXMLInbound, 请执行以下操作:

#### **}L**

- 1. 搜索文本"signCertificateIdentifier"。该文本是 ebXMLDSig 服务中指定标记的"to"属 悎.
- 2. 将"from"属性的 xpath 编辑为 "request/tp:CollaborationProtocolAgreement/ tp:PartyInfo[1]/tp:Certificate[@tp:certId/text() = //ProcessData/request/ tp:CollaborationProtocolAgreement/tp:PartyInfo[1]/tp:DocExchange/ tp:ebXMLSenderBinding/tp:SenderNonRepudiation/tp:SigningCertificateRef/ @tp:certId/text()]/ds:KeyInfo/ds:KeyName/text()"
- 3. 要使 ebXML 能够测试 Ping/Pong, 请搜索文本"isAcknowledgement"
- 4. 向该规则中添加两个条件:
	- a. "or IboundMIME/mime:message/mime:body/mime:message[1]/mime:body/SOAP-ENV:Envelope/SOAP-ENV:Header/eb:MessageHeader/eb:Action/text() = 'Ping'"
	- b. "or InboundMIME/mime:message/mime:body/mime:message[1]/mime:body/SOAP-ENV:Envelope/SOAP-ENV:Header/eb:MessageHeader/eb:Action/text() = 'StatusRequest'"

## <span id="page-21-0"></span>ebXML CPA 查找

## 开始之前

由于 ebXML CPA 查找不会输出唯一服务名称,因此必须编辑 ebCPALookup.xslt 业务 流程。

## 关于此任务

要编辑 ebCPALookup.xslt 业务流程, 请执行以下操作:

#### **}L**

- 1. 搜索文本"tp:Service"。
- 2. 将以下段: <xsl:choose>

<xsl:when test="\$action!=''">

<tp:ServiceBinding>

<xsl:copy-of elect="tp:CollaborationRole/tp:ServiceBinding/tp:Service"/>

<xsl:if test="(\$flag='outgoing' and tp:PartyId/text() = \$partyId) or (\$flag='incoming' and tp:PartyId/text() != \$partyId)">

<xsl:copy-of select="tp:CollaborationRole/tp:ServiceBinding/ tp:CanSend[tp:ThisPartyActionBinding/@tp:action=\$action] | tp:CollaborationRole/tp:ServiceBinding/tp:CanReceive/ tp:CanSend[tp:ThisPartyActionBinding/@tp:action=\$action]"/>

 $\langle x s | : if \rangle$ 

<xsl:if test="(\$flag='outgoing' and tp:PartyId/text() != \$partyId) or (\$flag='incoming' and tp:PartyId/text() = \$partyId)">

<xsl:copy-of select="tp:CollaborationRole/tp:ServiceBinding/ tp:CanReceive[tp:ThisPartyActionBinding/@tp:action=\$action] | tp:CollaborationRole/tp:ServiceBinding/tp:CanSend/ tp:CanReceive[tp:ThisPartyActionBinding/@tp:action=\$action]"/>

 $\langle x s | : if \rangle$ 

</tp:ServiceBinding>

</xsl:when>

<xsl:otherwise>

<tp:ServiceBinding>

<xsl:copy-of select="tp:CollaborationRole/tp:ServiceBinding/ tp:Service"/>

<xsl:if test="(\$flag='outgoing' and tp:PartyId/text() = \$partyId) or (\$flag='incoming' and tp:PartyId/text() != \$partyId)">

<xsl:copy-of select="tp:CollaborationRole/tp:ServiceBinding/ tp:CanSend[tp:ThisPartyActionBinding/tp:ActionContext/ @tp:binaryCollaboration=\$binaryCollaboration and tp:ThisPartyActionBinding/ tp:ActionContext/

@tp:businessTransactionActivity=\$businessTransactionActivity and tp:ThisPartyActionBinding/tp:ActionContext/

@tp:requestOrResponseAction=\$requestOrResponseAction] | tp:CollaborationRole/ tp:ServiceBinding/tp:CanReceive/tp:CanSend[tp:ThisPartyActionBinding/ tp:ActionContext/@tp:binaryCollaboration=\$binaryCollaboration and tp:ThisPartyActionBinding/tp:ActionContext/

@tp:businessTransactionActivity=\$businessTransactionActivity and tp:ThisPartyActionBinding/tp:ActionContext/ @tp:requestOrResponseAction=\$requestOrResponseAction]"/>

 $\langle x s | : if \rangle$ 

<xsl:if test="(\$flag='outgoing' and tp:PartyId/text() != \$partyId) or (\$flag='incoming' and tp:PartyId/text() = \$partyId)">

<xsl:copy-of select="tp:CollaborationRole/tp:ServiceBinding/ tp:CanReceive[tp:ThisPartyActionBinding/tp:ActionContext/ @tp:binaryCollaboration=\$binaryCollaboration and tp:ThisPartyActionBinding/ tp:ActionContext/

@tp:businessTransactionActivity=\$businessTransactionActivity and tp:ThisPartyActionBinding/tp:ActionContext/ @tp:requestOrResponseAction=\$requestOrResponseAction] | tp:CollaborationRole/ tp:ServiceBinding/tp:CanSend/tp:CanReceive[tp:ThisPartyActionBinding/ tp:ActionContext/@tp:binaryCollaboration=\$binaryCollaboration and tp:ThisPartyActionBinding/tp:ActionContext/

@tp:businessTransactionActivity=\$businessTransactionActivity and tp:ThisPartyActionBinding/tp:ActionContext/

@tp:requestOrResponseAction=\$requestOrResponseAction]"/>

 $\langle x s | : if \rangle$ 

</tp:ServiceBinding>

</xsl:otherwise>

</xsl:choose>

替换为此段:

<xsl:choose>

<xsl:when test="\$action!=''">

<tp:ServiceBinding>

<tp:Service><xsl:value-of select="\$service"/></tp:Service>

<xsl:if test="(\$flag='outgoing' and tp:PartyId/text() = \$partyId) or (\$flag='incoming' and tp:PartyId/text() != \$partyId)">

<xsl:copy-of select="tp:CollaborationRole/tp:ServiceBinding/ tp:CanSend[tp:ThisPartyActionBinding/@tp:action=\$action] | tp:CollaborationRole/tp:ServiceBinding/tp:CanReceive/ tp:CanSend[tp:ThisPartyActionBinding/@tp:action=\$action]"/>

 $\langle x s | : if \rangle$ 

<xsl:if test="(\$flag='outgoing' and tp:PartyId/text() != \$partyId) or (\$flag='incoming' and tp:PartyId/text() = \$partyId)">

<xsl:copy-of select="tp:CollaborationRole/tp:ServiceBinding/ tp:CanReceive[tp:ThisPartyActionBinding/@tp:action=\$action] | tp:CollaborationRole/tp:ServiceBinding/tp:CanSend/ tp:CanReceive[tp:ThisPartyActionBinding/@tp:action=\$action]"/>

 $\langle x s | : if \rangle$ 

</tp:ServiceBinding>

 $\langle x s | : when \rangle$ 

<xsl:otherwise>

<tp:ServiceBinding>

<xsl:if test="(\$flag='outgoing' and tp:PartyId/text() = \$partyId) or (\$flag='incoming' and tp:PartyId/text() != \$partyId)">

<tp:Service><xsl:value-of

select="tp:CollaborationRole/tp:ServiceBinding[tp:CanSend/ tp:ThisPartyActionBinding/tp:ActionContext/ @tp:binaryCollaboration=\$binaryCollaboration and tp:CanSend/ tp:ThisPartyActionBinding/tp:ActionContext/ @tp:businessTransactionActivity=\$businessTransactionActivity and tp:CanSend/ tp:ThisPartyActionBinding/tp:ActionContext/ @tp:requestOrResponseAction=\$requestOrResponseAction]/tp:Service/text() |

tp:CollaborationRole/tp:ServiceBinding[tp:CanReceive/tp:CanSend/ tp:ThisPartyActionBinding/tp:ActionContext/ @tp:binaryCollaboration=\$binaryCollaboration and tp:CanReceive/tp:CanSend/ tp:ThisPartyActionBinding/tp:ActionContext/ @tp:businessTransactionActivity=\$businessTransactionActivity and

## <span id="page-24-0"></span>使用 AFT 创建基本事务伙伴配置文件

#### 开始之前

高级文件传输 (AFT) 功能需另外许可。

#### 关于此任务

要使用 AFT 创建基本事务伙伴配置文件, 请执行以下操作:

#### 讨程

1. 从管理菜单选择事务伙伴 > 基本。

- 2. 在创建事务伙伴下选择交换类型、然后选择文件传输并单击下一步。
- 3. 这样会转至"高级文件传输"菜单。请参阅高级文件传输。

# 使用 FTP 创建基本事务伙伴配置文件

## 关于此任务

要使用 FTP 创建基本事务伙伴配置文件, 请执行以下操作:

#### 过程

1. 从管理菜单选择事务伙伴 > 基本。

2. 在创建事务伙伴下选择交换类型、然后选择一般文档并单击下一步。

3. 指定事务伙伴信息。在"身份"页面上, 输入以下事务伙伴信息并单击下一步:

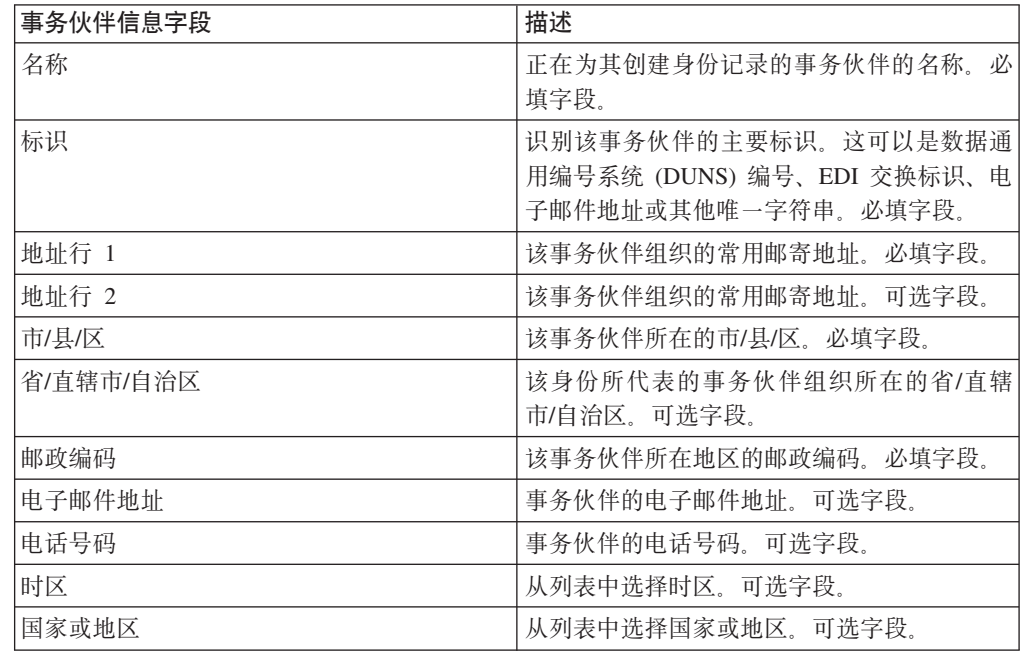

4. 在"协议"页面上, 选择 FTP 并单击下一步:

5. 指定通信设置。在"通信"页面上, 输入以下信息并单击下一步:

<span id="page-25-0"></span>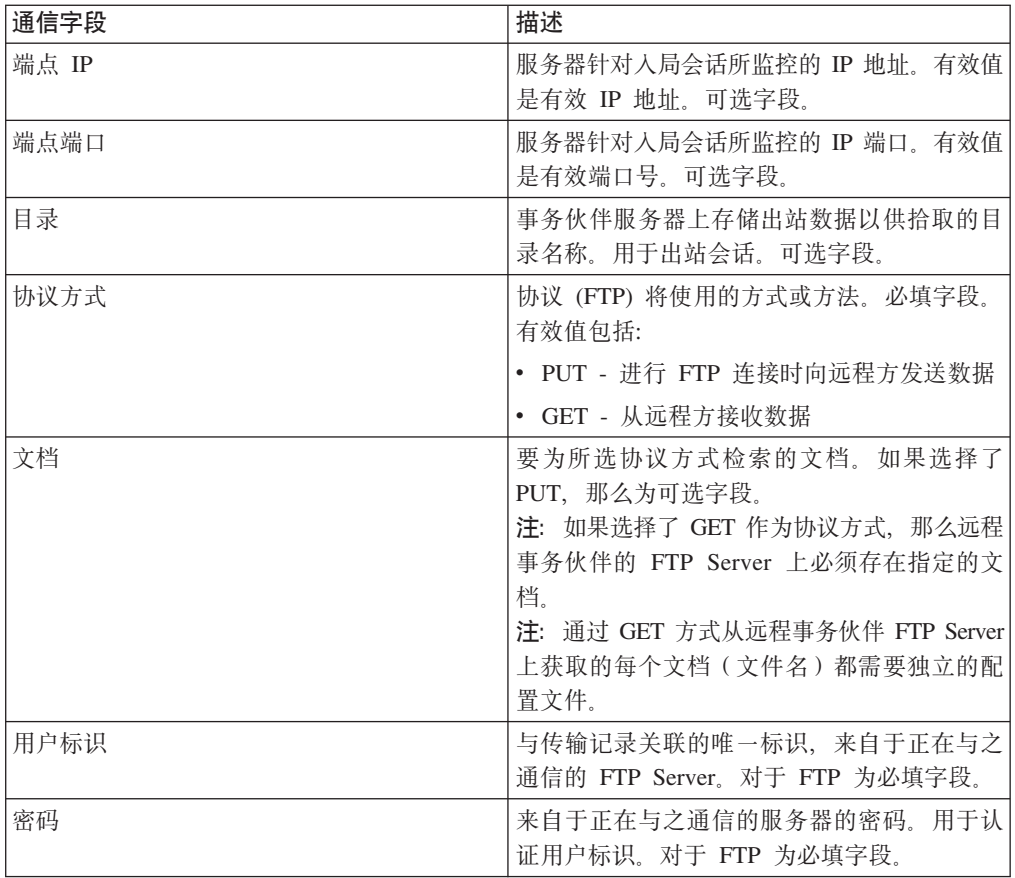

6. 在"确认"页面上, 审查事务伙伴信息并单击完成。

7. 审查创建的缺省信息 单击任意缺省记录名进行编辑, 或者单击返回以继续。

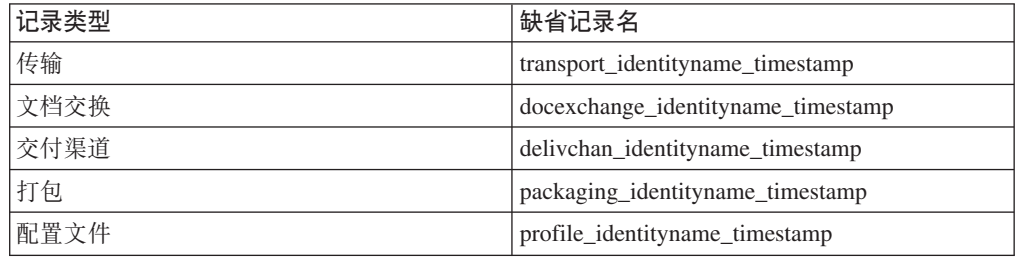

# 使用 HTTP 创建基本事务伙伴配置文件

# 关于此任务

要使用 HTTP 创建基本事务伙伴配置文件, 请执行以下操作:

#### 过程

- 1. 从管理菜单选择事务伙伴 > 基本。
- 2. 在创建事务伙伴下选择交换类型, 然后选择一般文档并单击下一步。
- 3. 指定事务伙伴信息设置。 在"身份"页面上, 输入以下事务伙伴信息并单击下一步:

<span id="page-26-0"></span>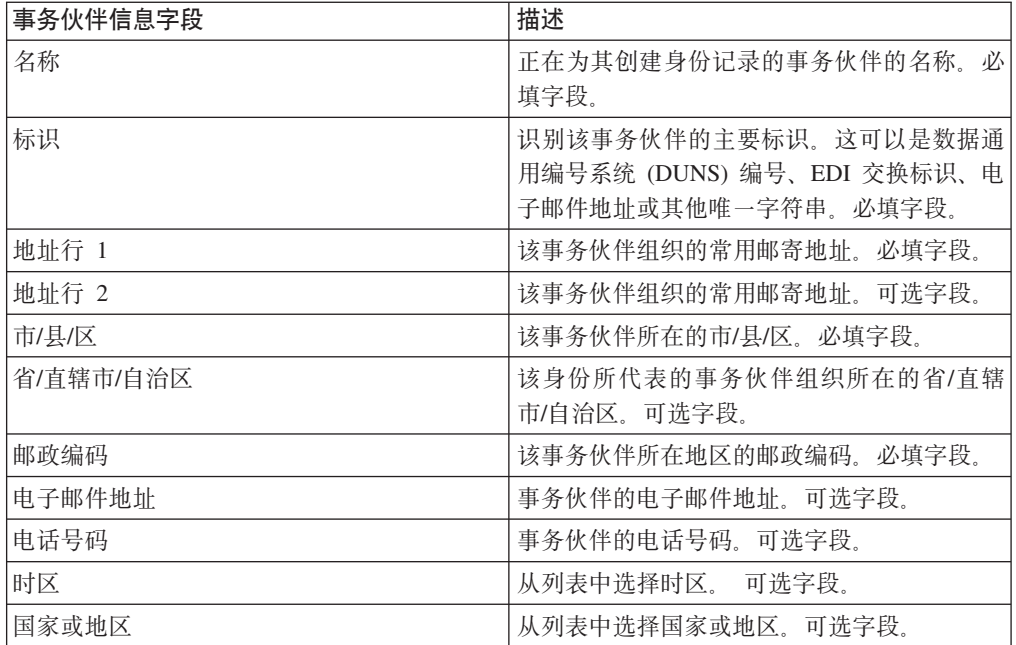

4. 在"协议"页面上, 选择 HTTP 并单击下一步:

5. 指定通信设置。在"通信"页面上, 输入以下信息并单击下一步:

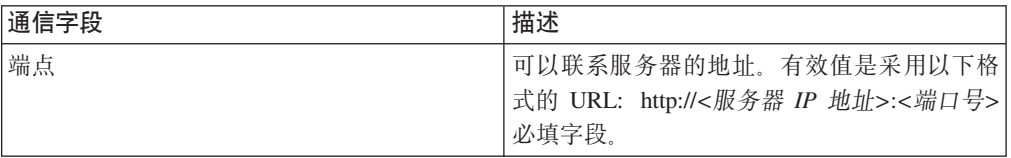

6. 在"确认"页面上, 审查事务伙伴信息并单击完成。

7. 审查创建的缺省信息: 单击任意缺省记录名进行编辑, 或者单击返回以继续。

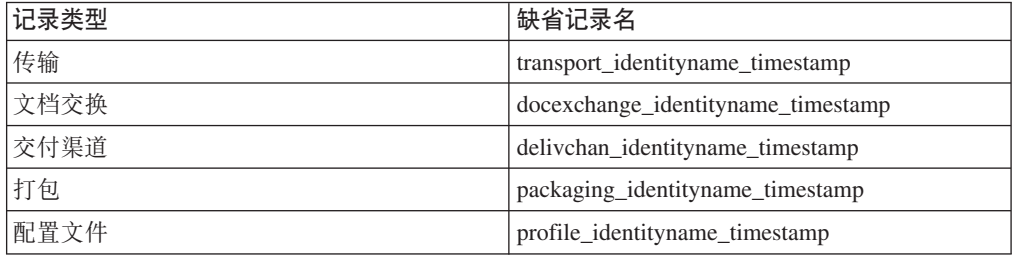

# 使用 SMTP 创建基本事务伙伴配置文件

## 关于此任务

要使用 SMTP 创建基本事务伙伴配置文件, 请执行以下操作:

#### 过程

#### 1. 从管理菜单选择事务伙伴 > 基本。

2. 在创建事务伙伴下选择交换类型, 然后选择一般文档并单击下一步。

3. 指定事务伙伴信息设置。在"身份"页面上, 输入以下事务伙伴信息并单击下一步:

<span id="page-27-0"></span>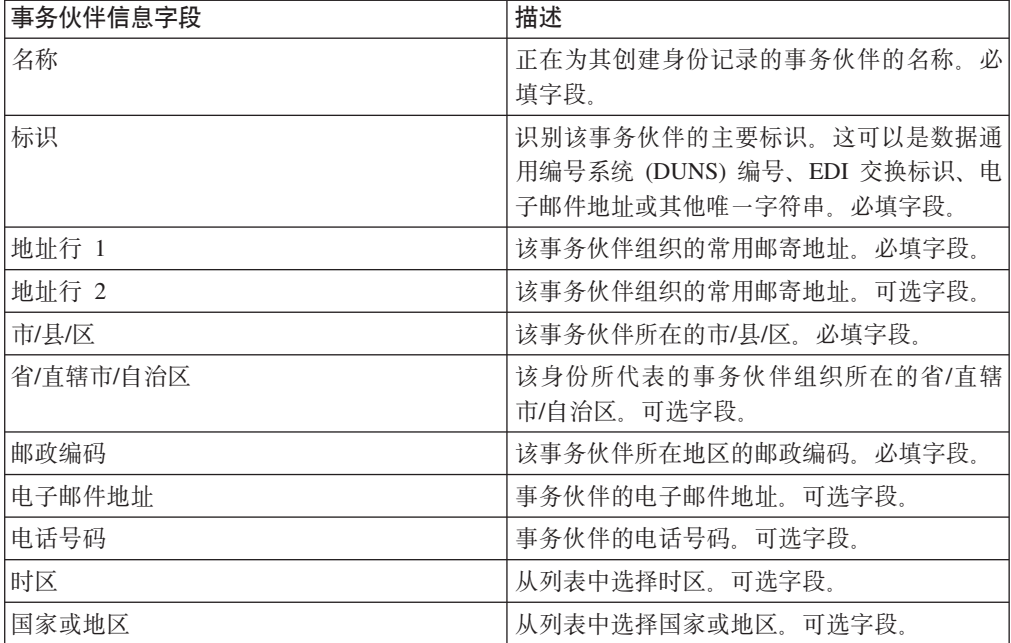

4. 在"协议"页面上, 选择 SMTP 并单击下一步:

5. 指定通信设置。在"通信"页面上, 输入以下信息并单击下一步:

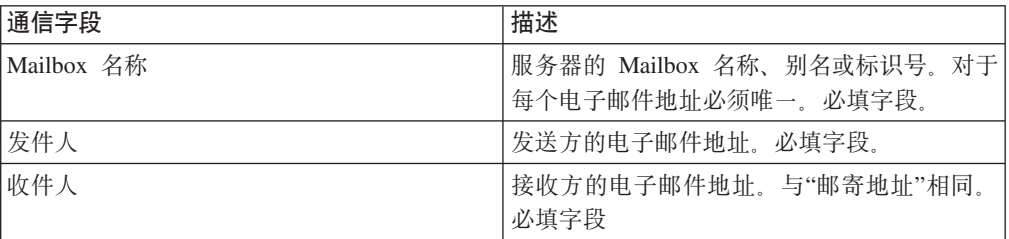

6. 在"确认"页面上, 审查事务伙伴信息并单击完成。

7. 审查创建的缺省信息 单击任意缺省记录名进行编辑, 或者单击返回以继续。

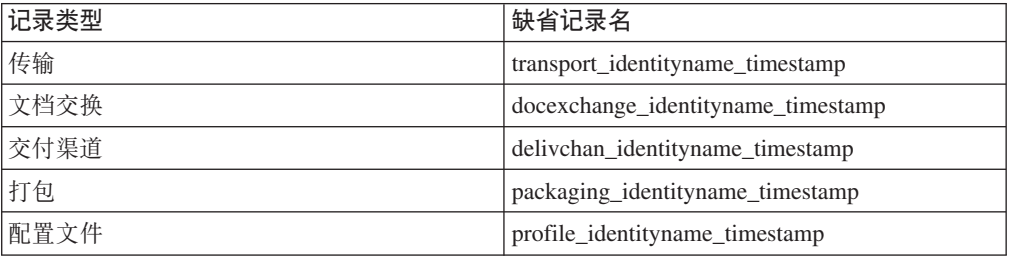

# 创建高级事务伙伴配置文件 关于此任务

要为事务伙伴设置高级配置文件,请执行以下一系列任务:

## <span id="page-28-0"></span>过程

- 1. 创建身份记录
- 2. 创建传输记录
- 3. 创建文档交换记录
- 4. 创建交付渠道记录
- 5. 创建打包记录
- 6. 创建配置文件记录

# 创建身份记录

### 关于此任务

要创建身份记录,请执行以下操作:

#### 过程

- 1. 从管理菜单选择事务伙伴 > 高级 > 身份。
- 2. 单击"创建"下的"新建身份"旁边的执行!。
- 3. 在"身份"页面上, 执行以下一项:
	- · 要创建继承现有事务配置文件的所有组件的身份记录, 请从选择基本身份中选择 身份记录,并单击下一步。
	- 要指定属性, 请将选择基本身份留空, 并单击下一步。
- 4. 指定信息设置。在"信息"页面上, 完成以下字段并单击下一步:

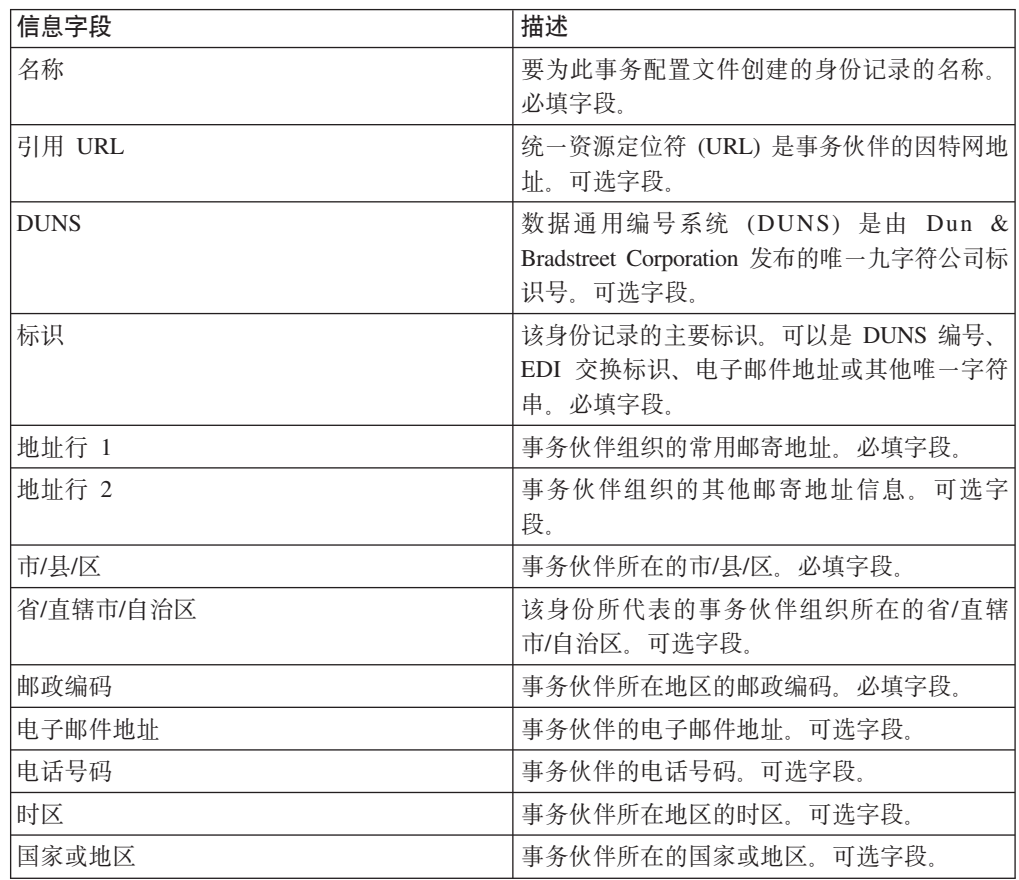

- 5. 单击完成以添加身份。
- 6. 单击返回以继续。

## <span id="page-29-0"></span>创建文档交换记录

## 关于此任务

要创建文档交换记录,请执行以下操作:

#### 过程

1. 从管理菜单选择事务伙伴 > 高级 > 文档交换。

2. 单击"创建"下的"新建文档交换"旁边的执行!

3. 指定信息设置。在"信息"页面上, 完成以下字段并单击下一步:

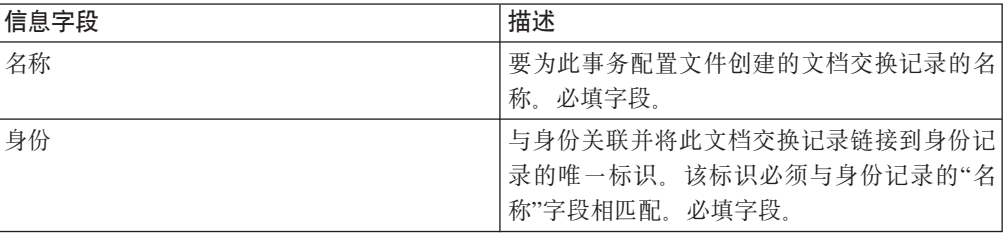

4. 指定重试设置。在"重试设置"页面上, 完成以下字段并单击下一步:

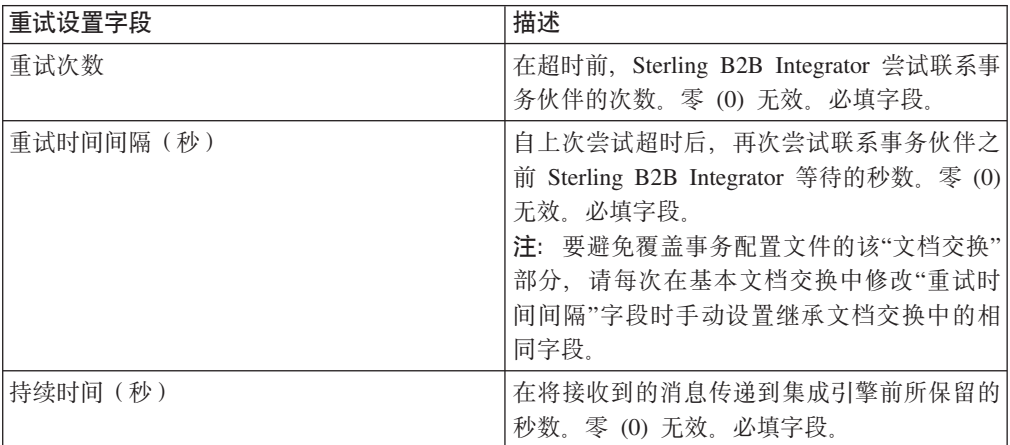

5. 指定包络属性设置。 在"包络属性"页面上, 完成以下字段并单击下一步。如果选择 "无", 请转至步骤 7:

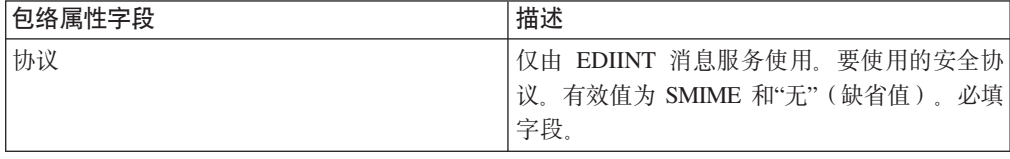

6. 指定安全设置。在"安全"页面上, 完成以下字段并单击下一步:

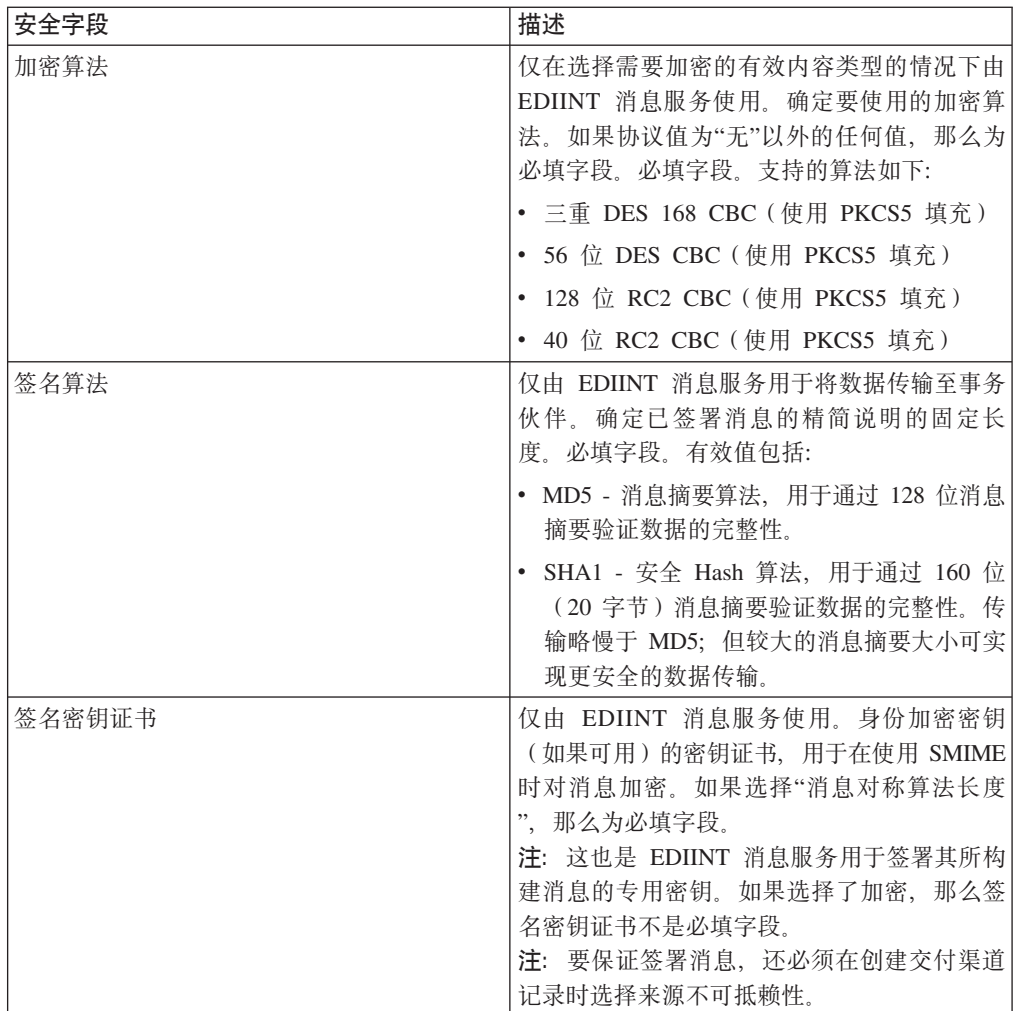

<span id="page-31-0"></span>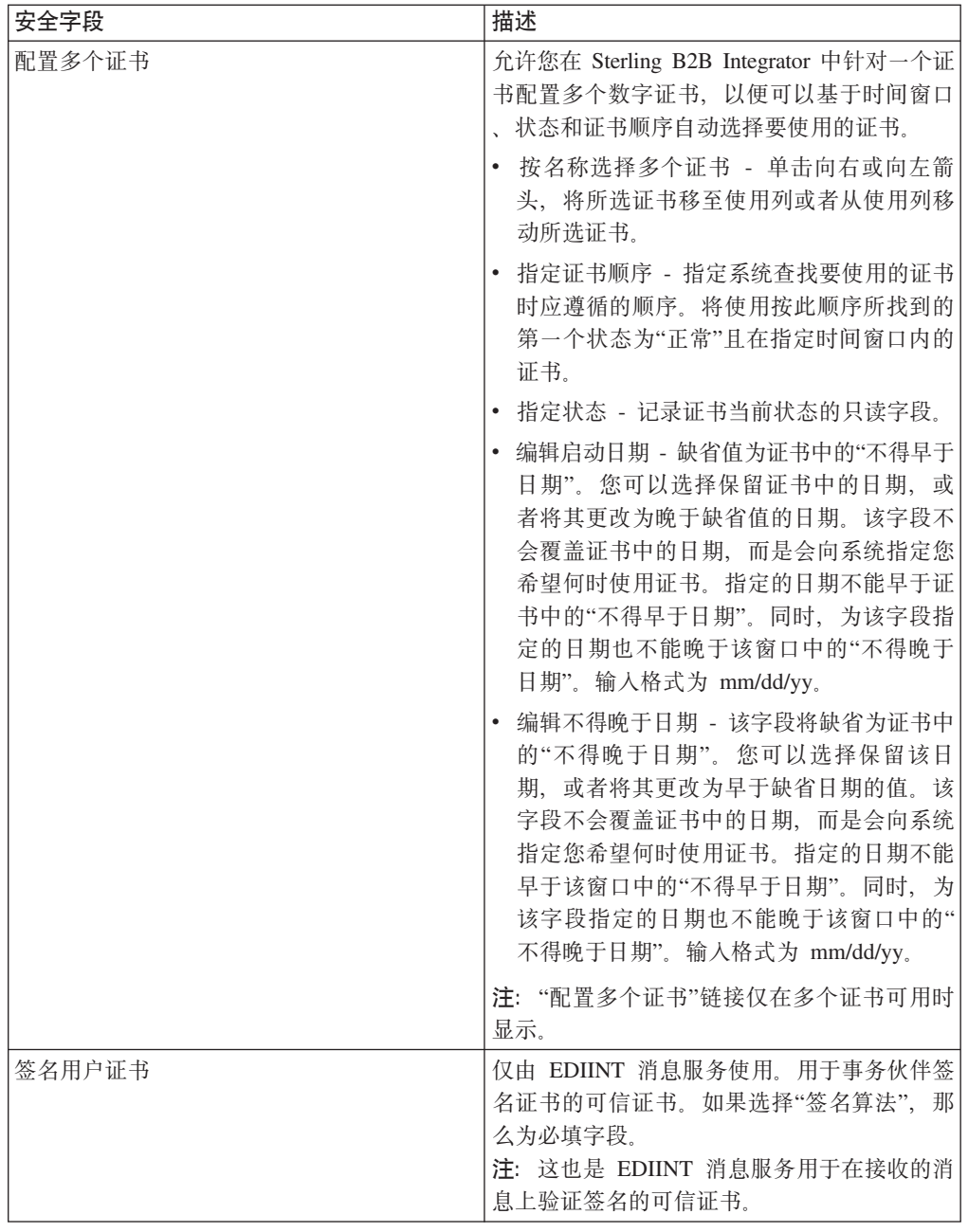

7. 单击完成以添加文档交换记录。

8. 单击返回以继续。

# 创建传输记录

## 关于此任务

要创建传输记录,请执行以下操作:

## 过程

- 1. 从管理菜单选择事务伙伴 > 高级 > 传输。
- 2. 单击"创建"下的"新建传输"旁边的执行!。

#### <span id="page-32-0"></span>3. 指定传输设置。在"传输"页面上, 完成以下字段并单击下一步:

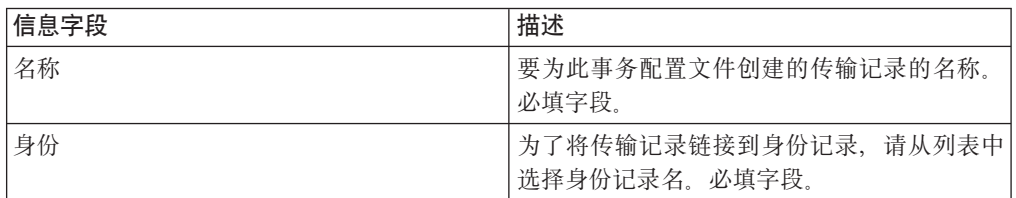

4. 指定通信设置。在"通信"页面上, 完成以下字段并单击下一步:

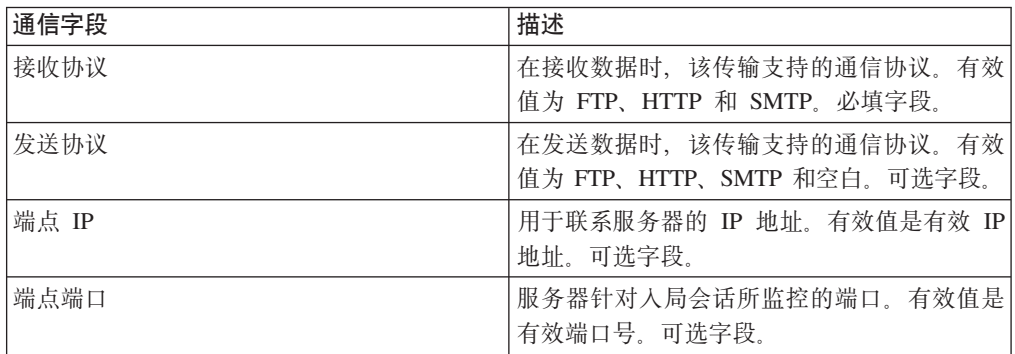

5. 在步骤 4 中, 如果选择了:

- FTP 作为接收协议, 请转至指定 FTP 设置。
- HTTP 作为接收协议, 请转至指定 HTTP 设置。
- · SMTP 作为接收协议, 请转至指定 SMTP 设置。

## 指定 FTP 设置

## 关于此任务

要将 FTP 设置指定为传输记录的一部分, 请执行以下操作:

#### 过程

1. 指定传输设置。在"传输设置"页面上, 完成以下字段并单击下一步:

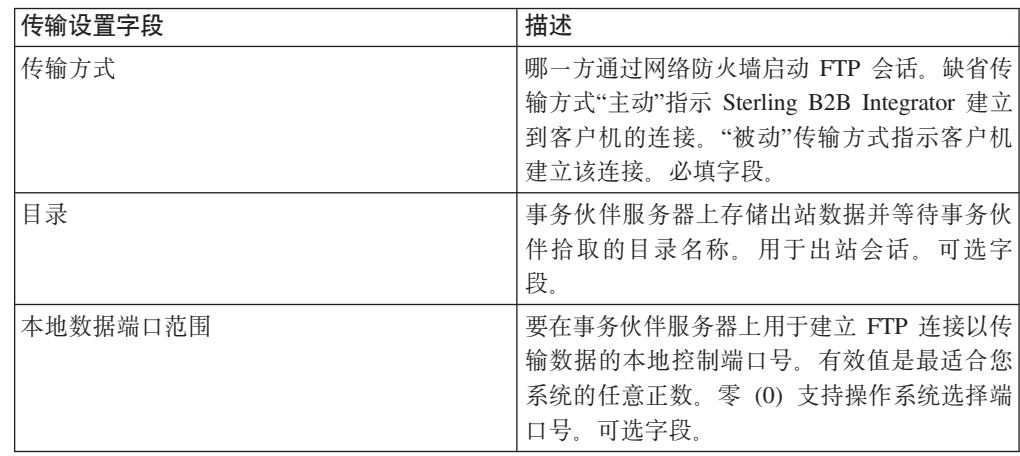

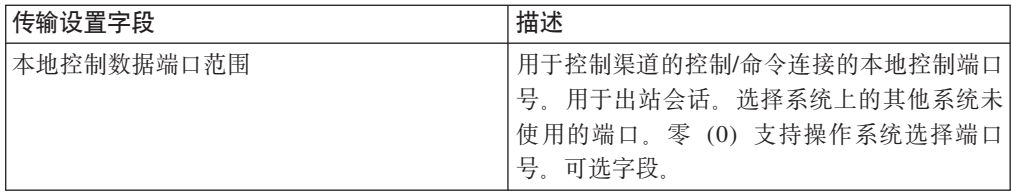

2. 指定协议设置。在"协议设置"页面上, 完成以下字段并单击下一步:

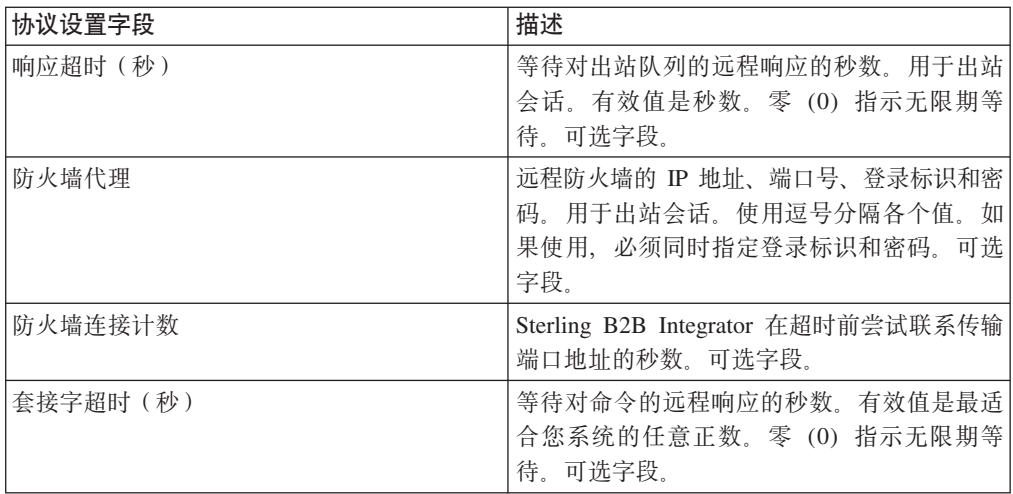

3. 指定安全设置。在"安全"页面上, 完成以下字段并单击下一步:

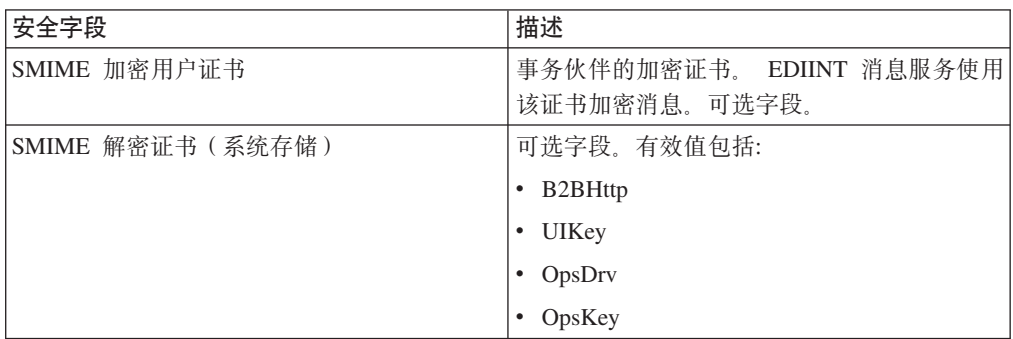

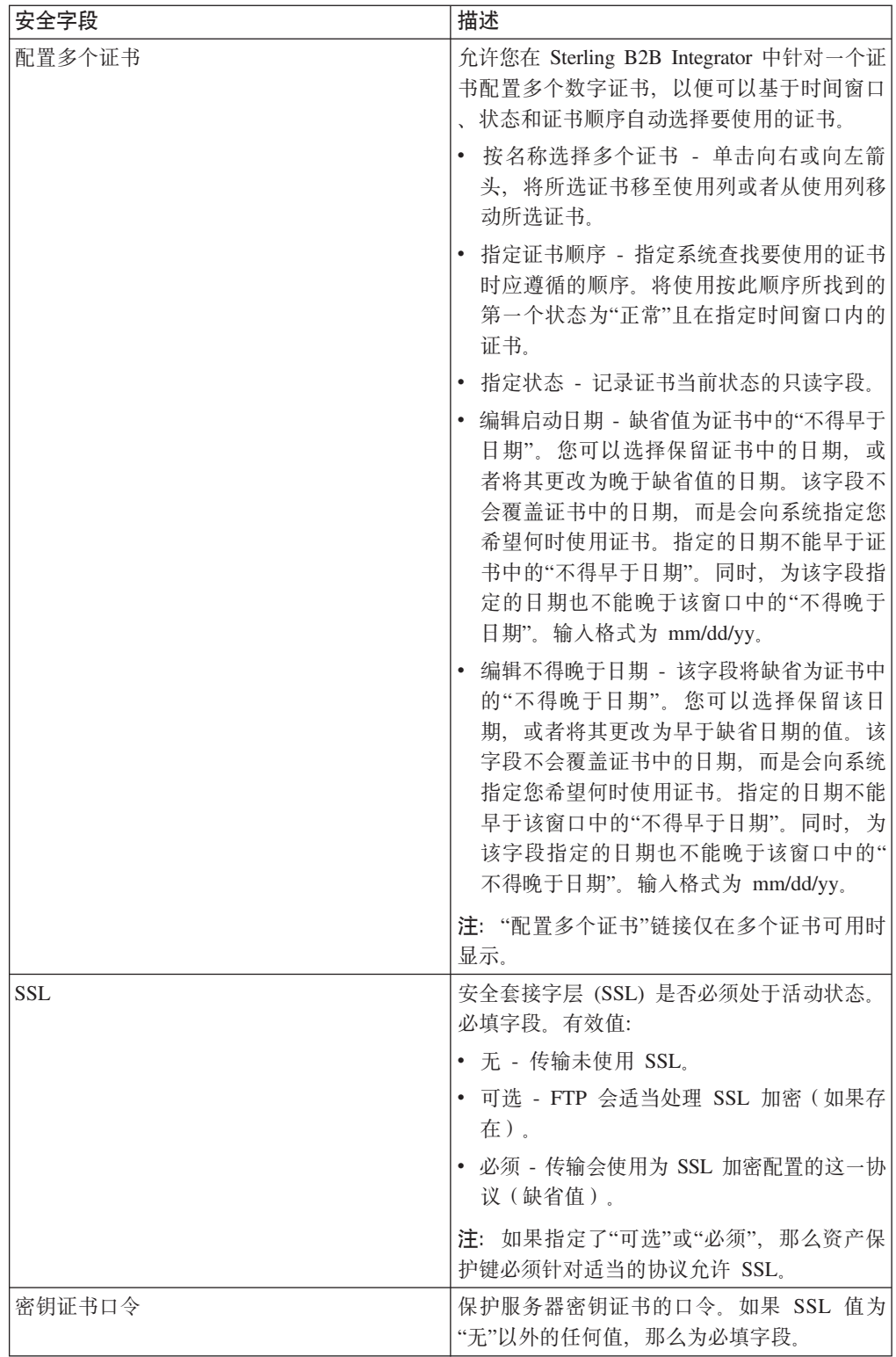

<span id="page-35-0"></span>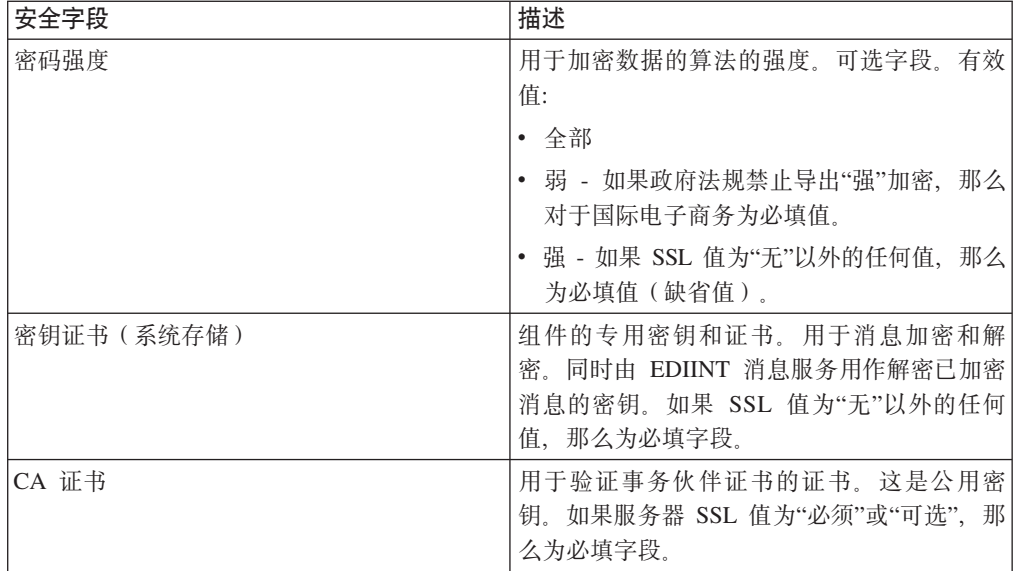

4. 指定协议方式设置。在"协议方式"页面上, 完成以下字段并单击下一步:

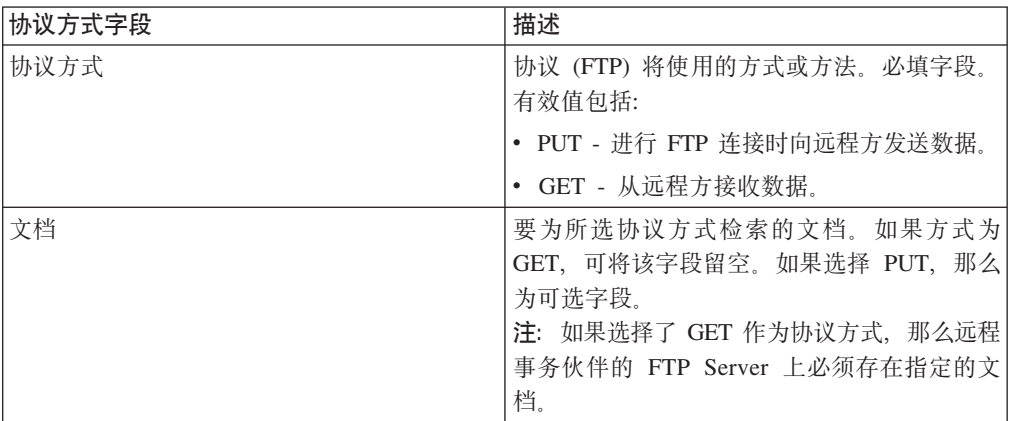

5. 指定传输帐户设置。 在"传输帐户"页面上, 完成以下字段并单击下一步:

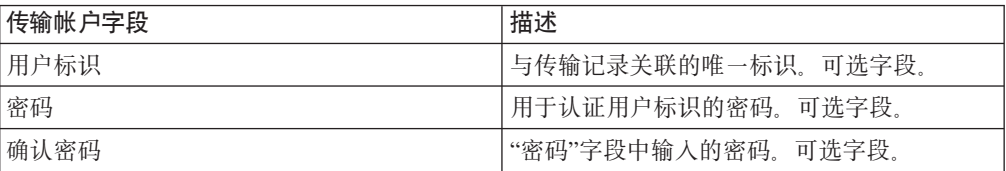

6. 单击完成以添加传输记录。

7. 单击返回以继续。

## 指定 HTTP 设置 关于此任务

要将 HTTP 设置指定为传输记录的一部分, 请执行以下操作:

## 过程

1. 指定端点设置。在"端点设置"页面上, 完成以下字段并单击下一步:

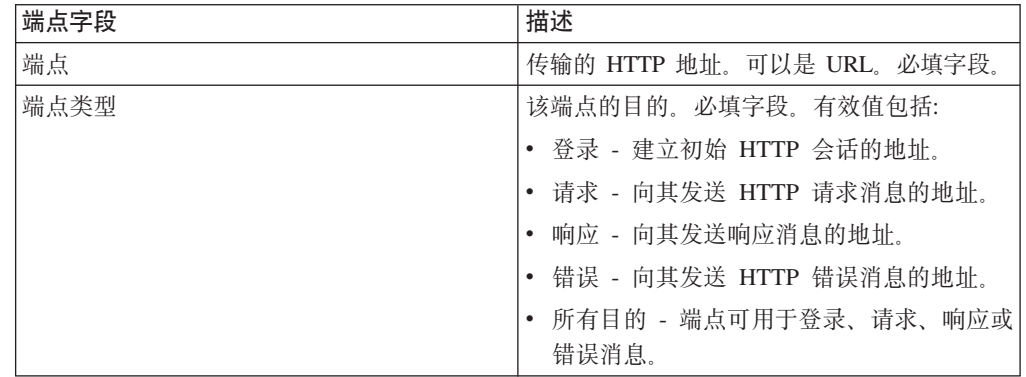

2. 指定协议设置。在"协议设置"页面上, 完成以下字段并单击下一步:

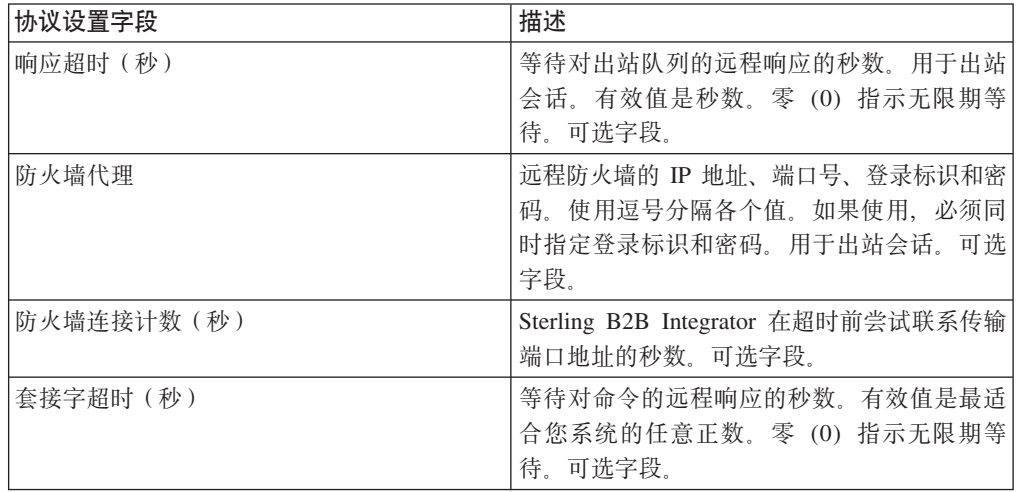

3. 指定安全设置。在"安全"页面上, 完成以下字段并单击下一步:

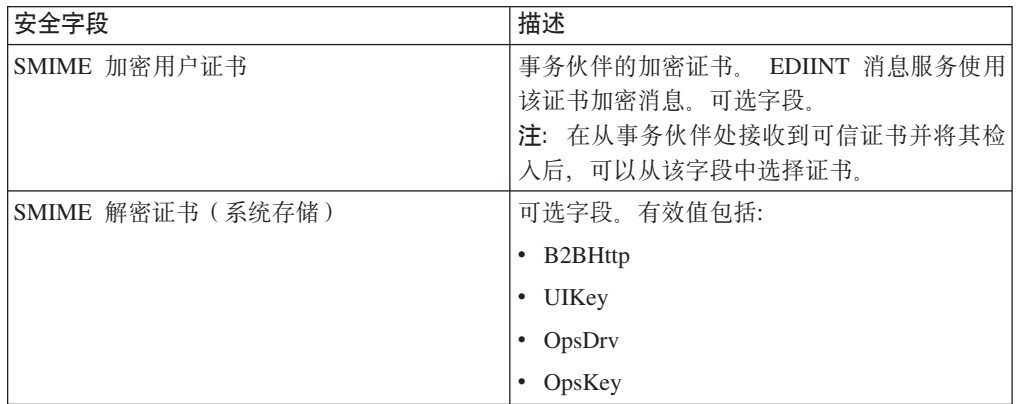

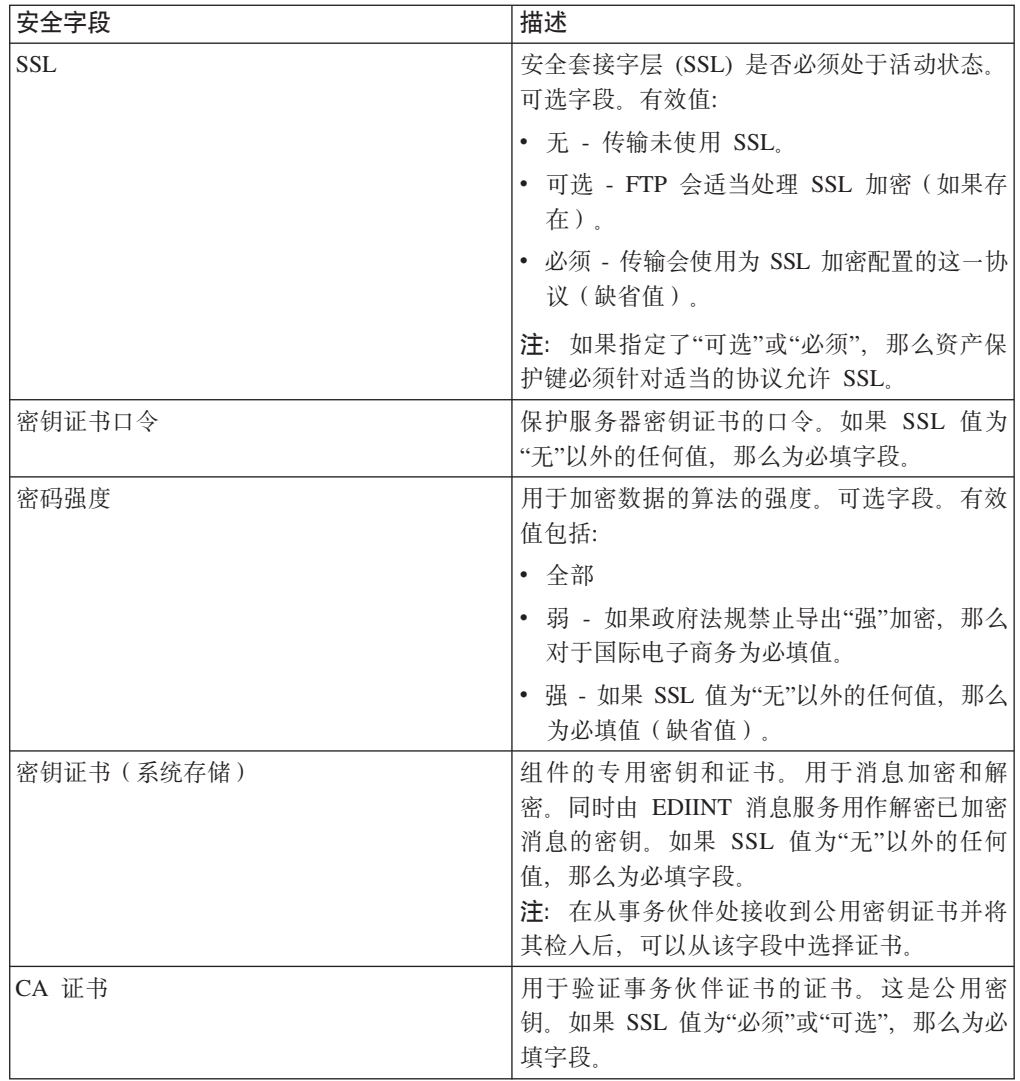

4. 指定协议方式设置。在"协议方式"页面上, 完成以下字段并单击下一步:

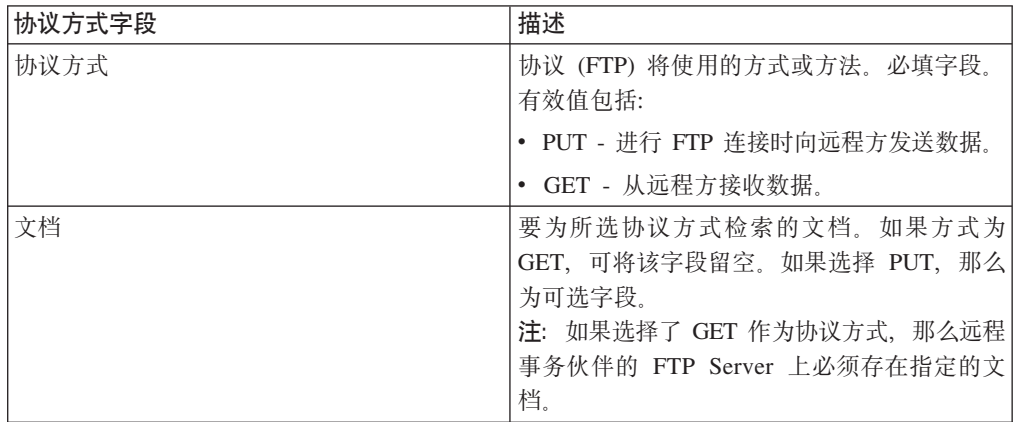

5. 指定传输帐户设置。在"传输帐户"页面上,完成以下字段并单击下一步:

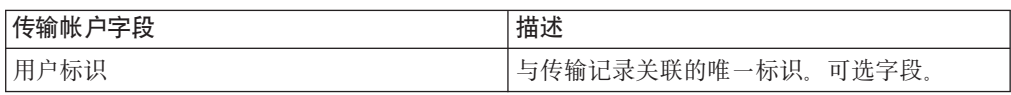

<span id="page-38-0"></span>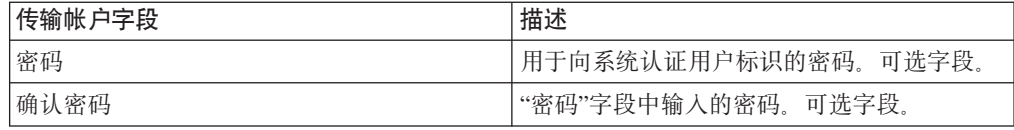

6. 单击完成以更新传输记录。

7. 单击返回以继续。

# 指定 SMTP 设置

# 关于此任务

要将 SMTP 设置指定为传输记录的一部分, 请执行以下操作:

## 过程

1. 指定安全设置。在"安全"页面上, 完成以下字段并单击下一步:

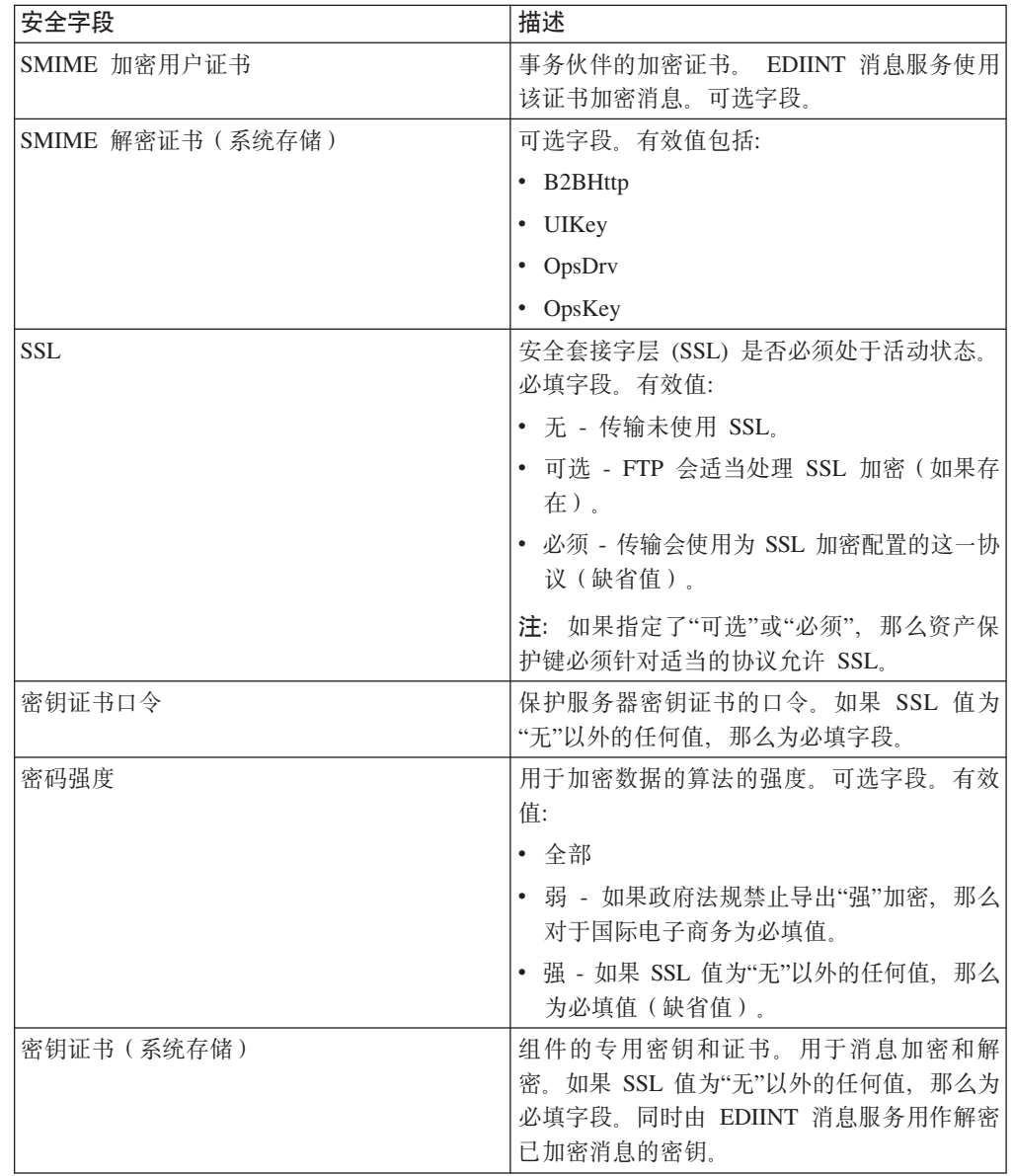

<span id="page-39-0"></span>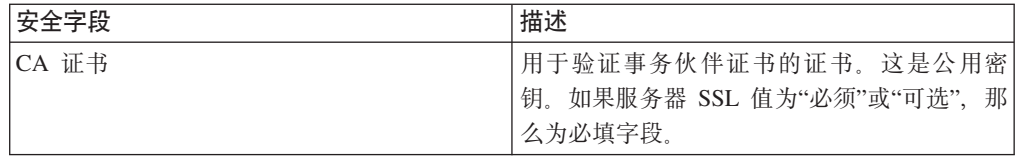

2. 指定 SMTP 设置。 在"SMTP 设置"页面上, 完成以下字段并单击下一步:

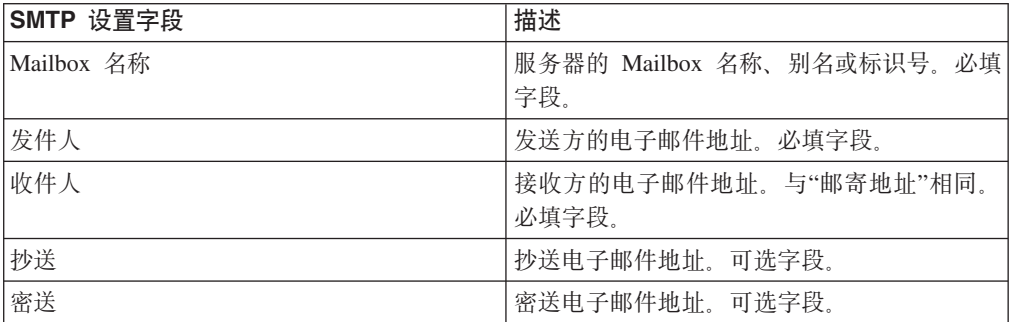

3. 指定传输帐户设置。 在"传输帐户"页面上, 完成以下字段并单击下一步:

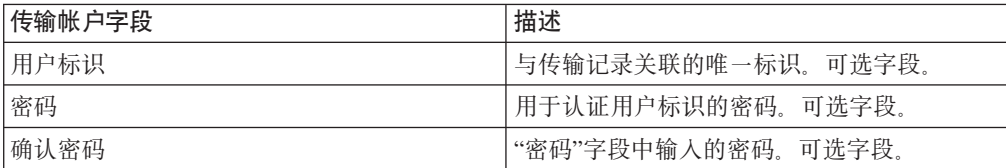

4. 单击完成以更新传输记录。

5. 单击返回以继续。

# 创建交付渠道记录

## 关于此任务

要创建交付渠道记录,请执行以下操作:

### 过程

#### 1. 从管理菜单, 选择事务伙伴 > 高级 > 交付渠道。

2. 单击"创建"下的"新建交付渠道"旁边的执行!

3. 指定信息设置。在"信息"页面上, 完成以下字段并单击下一步:

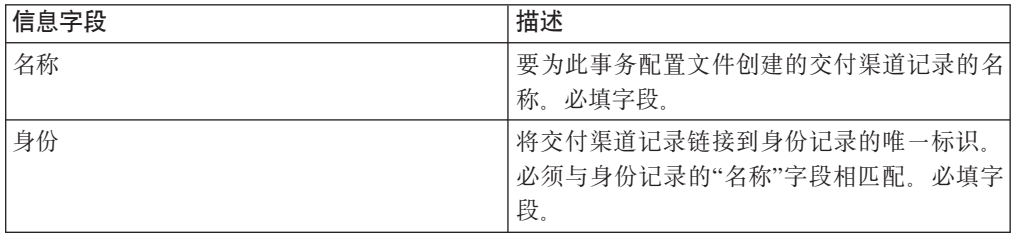

4. 指定渠道定义设置。在"渠道定义"页面上, 完成以下字段并单击下一步:

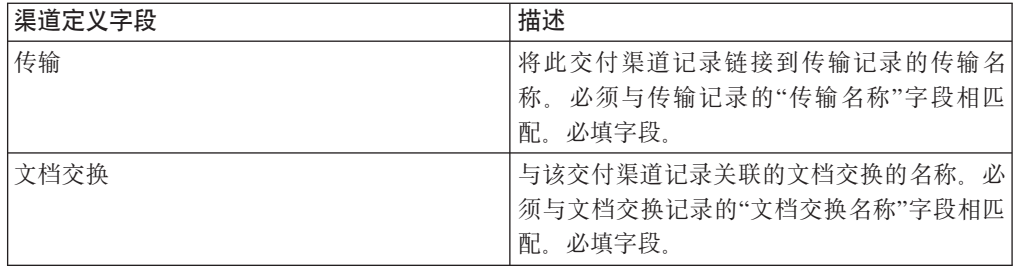

5. 指定安全设置。在"安全"页面上, 完成以下字段并单击下一步:

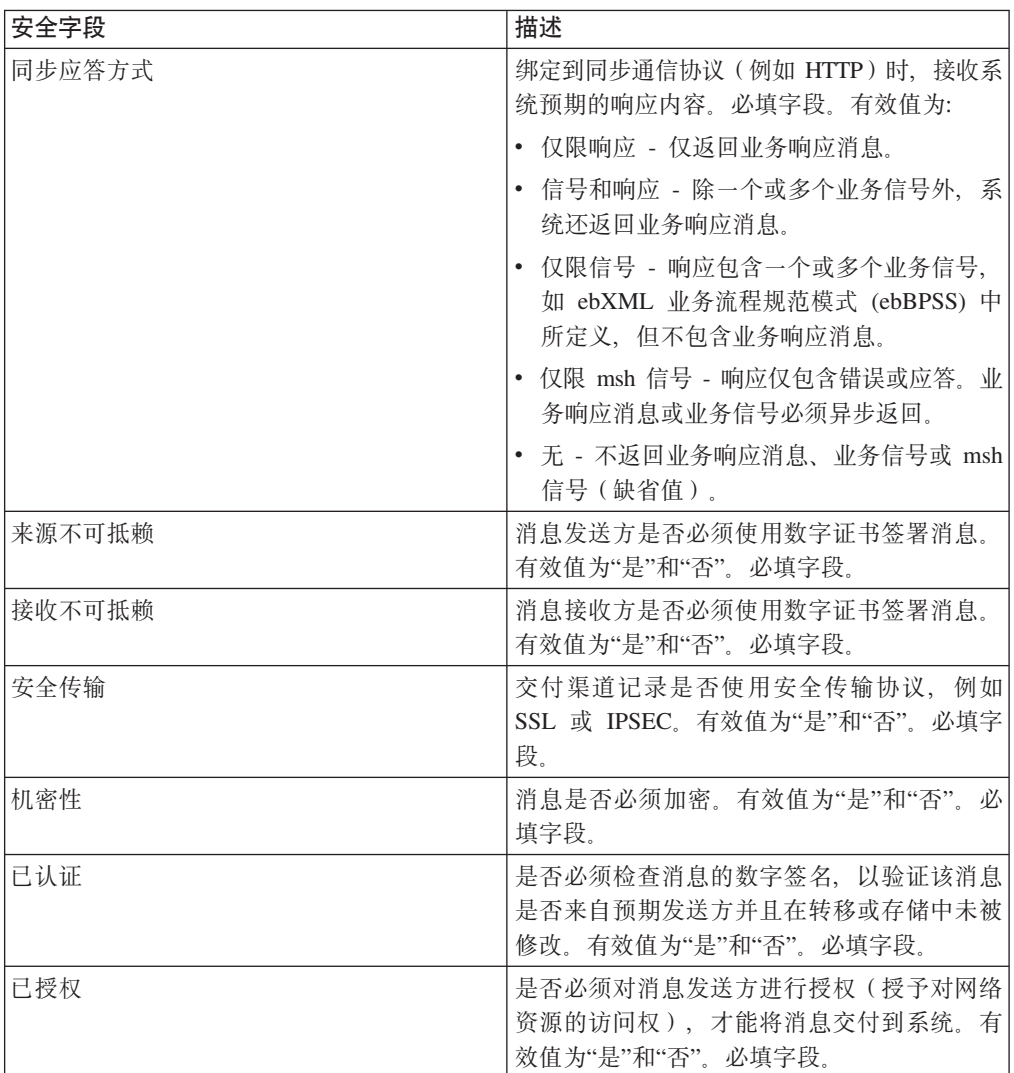

6. 指定交付设置。在"交付设置"页面上,完成以下字段并单击下一步:

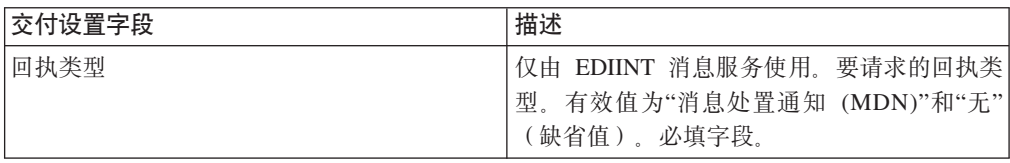

<span id="page-41-0"></span>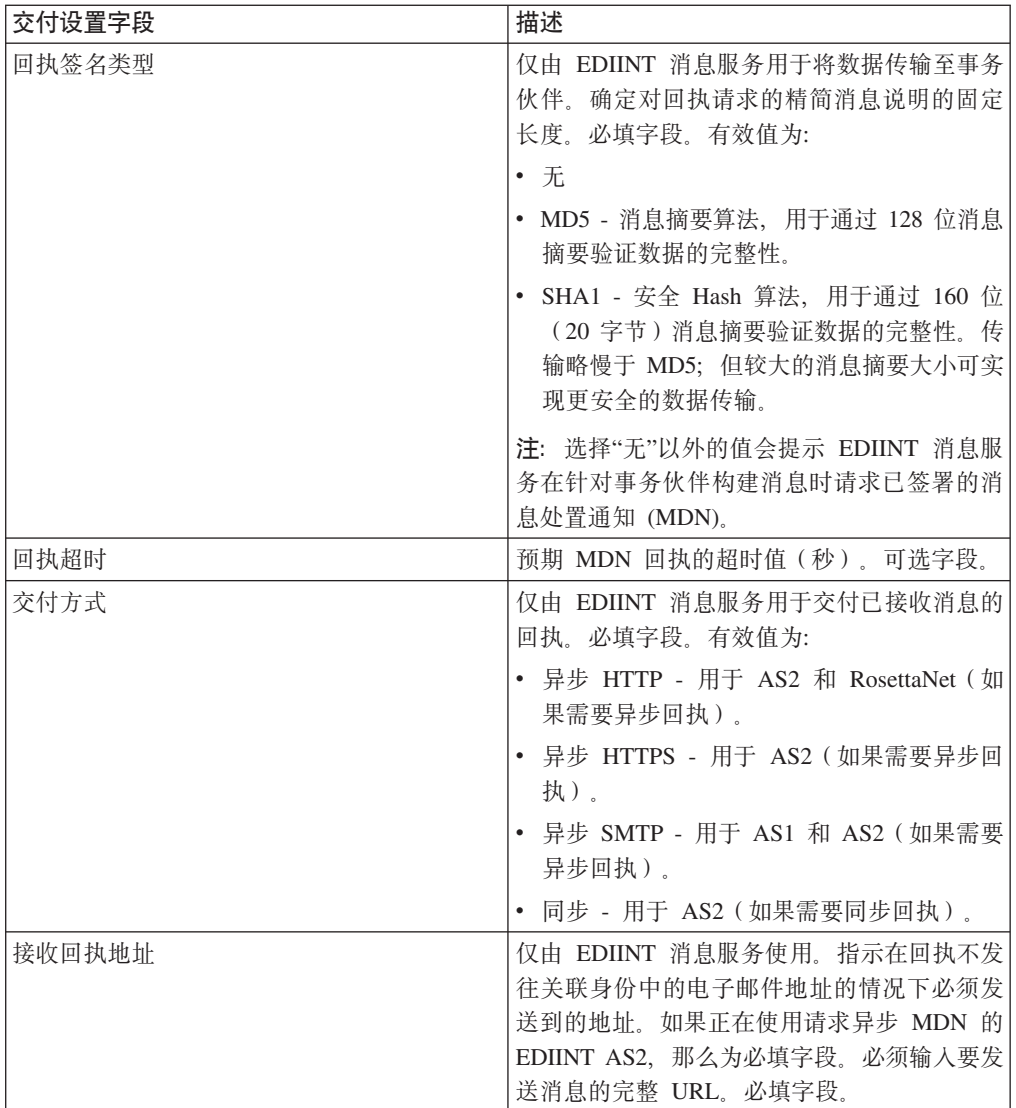

7. 单击完成以添加交付渠道记录。

8. 单击返回以继续。

# 创建打包记录

## 关于此任务

要创建打包记录,请执行以下操作:

过程

- 1. 从管理菜单选择事务伙伴 > 高级 > 打包。
- 2. 单击"创建"下的"新建打包"旁边的执行!
- 3. 指定信息设置。在"信息"页面上, 完成以下字段并单击下一步:

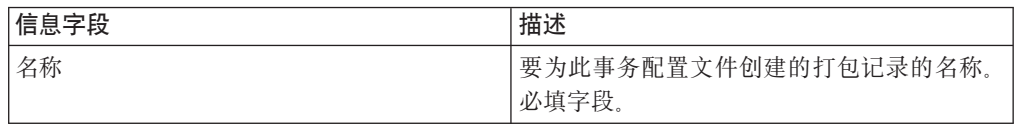

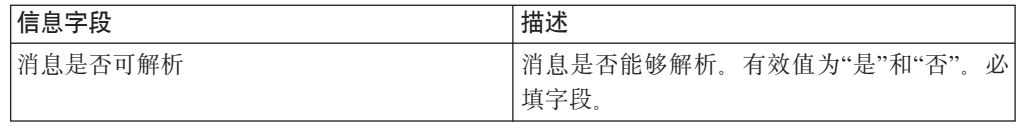

## 4. 指定打包设置。在"打包设置"页面上完成以下字段并单击下一步:

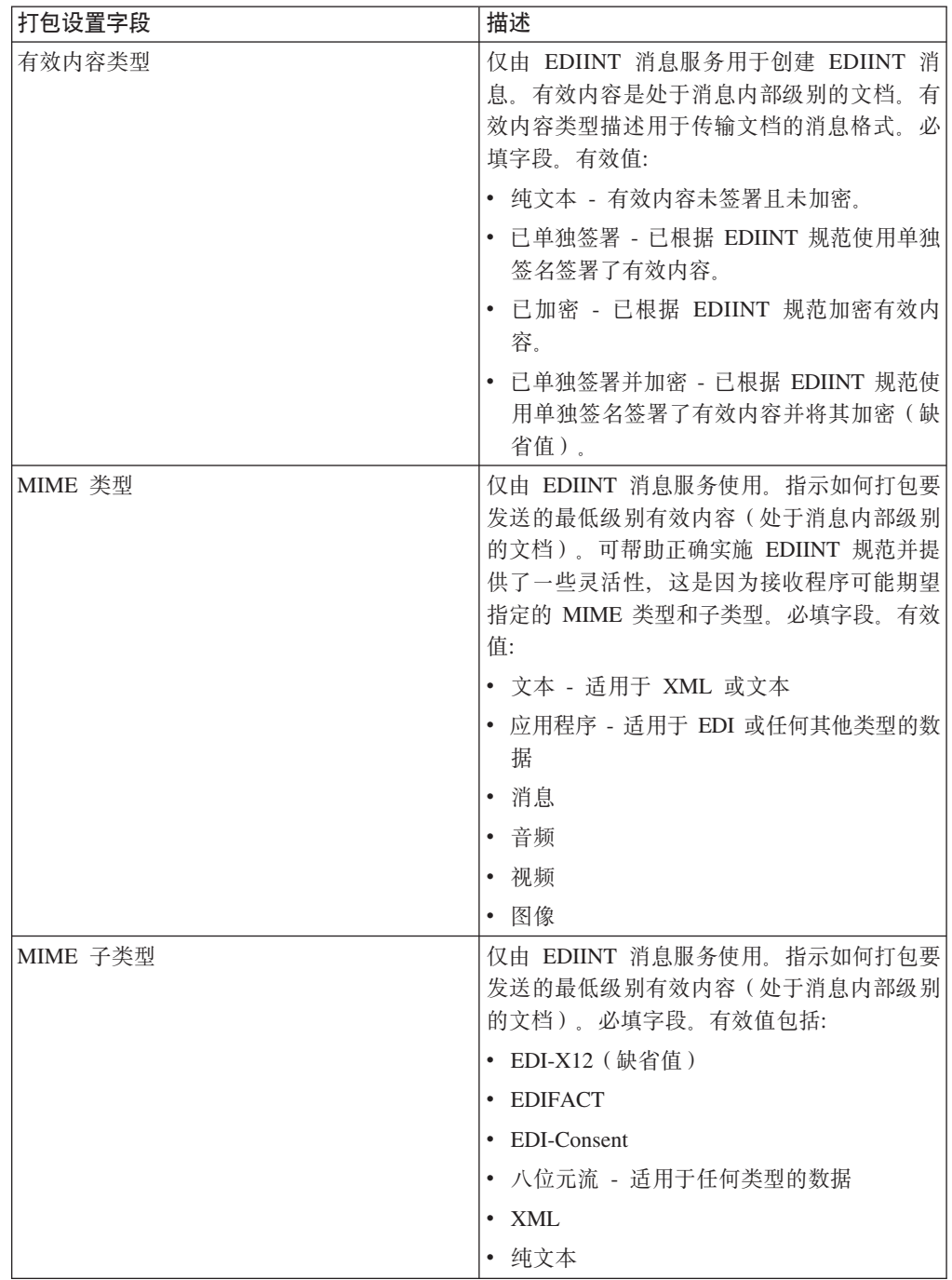

<span id="page-43-0"></span>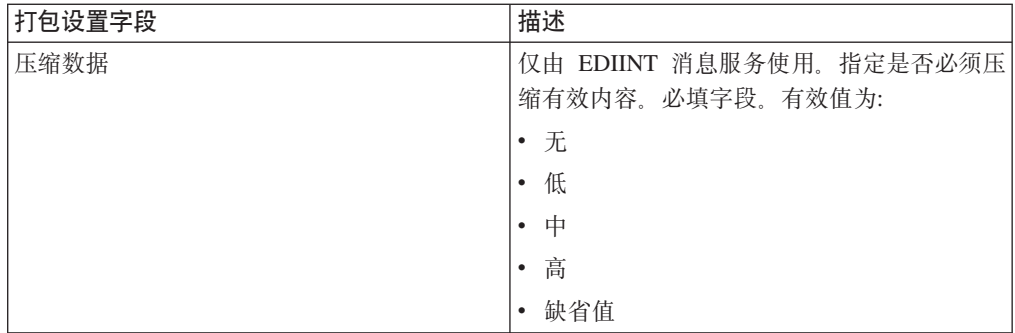

5. 单击完成以添加打包记录。

6. 单击返回以继续。

# 创建事务伙伴配置文件记录

## 关于此任务

要创建事务伙伴配置文件记录,请执行以下操作:

## 过程

- 1. 从管理菜单选择事务伙伴 > 高级 > 概要文件。
- 2. 单击"创建新配置文件"旁边的执行!
- 3. 指定信息设置。在"信息"页面上, 完成以下字段并单击下一步:

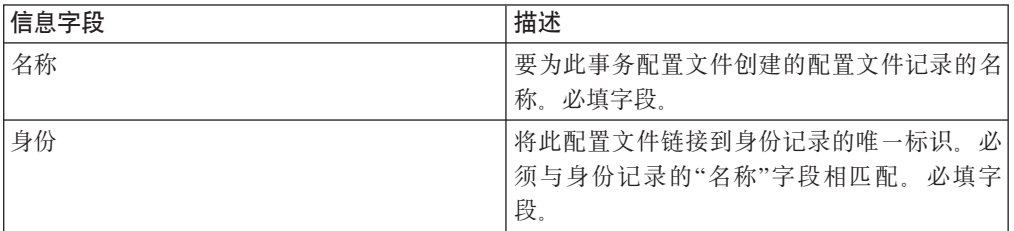

4. 指定配置文件定义设置。在"配置文件定义"页面上, 完成以下字段并单击下一步:

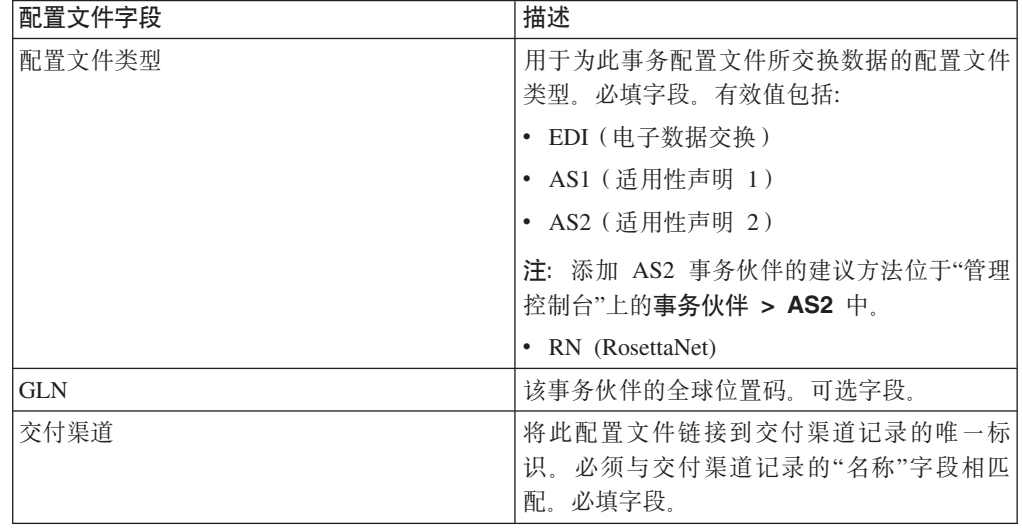

<span id="page-44-0"></span>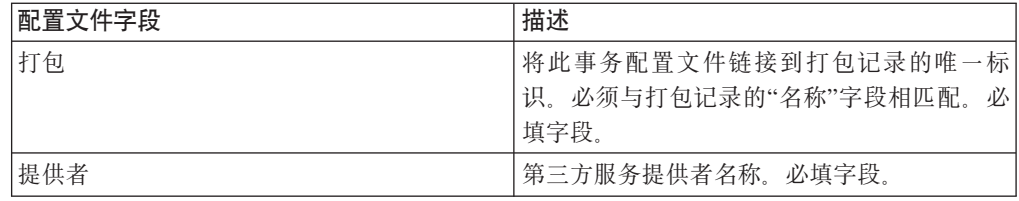

- 5. 如果选择了配置文件类型 RN, 那么将显示另一个特定于使用 RosettaNet 标准的事 务伙伴的页面。完成该页面并单击下一步以继续。
- 6. 在"业务流程"页面上, 完成以下一个步骤并单击下一步:
	- 要针对指定方式使预定义业务流程(缺省值)能够与事务伙伴通信、请验证是否 从适当消息方式列表(发送、响应和请求响应)中选择了不适用。
	- 要针对指定方式选择除预定义业务流程(缺省值)之外的业务流程与事务伙伴通 信,请从适当消息方式列表(发送、响应和请求响应)中选择业务流程。

要与事务伙伴通信, 业务流程必须包含 B2B 发送、B2B 响应或 B2B 请求/响应服 务。

- 7. 单击完成以添加概要文件记录。
- 8. 单击返回以继续。

# 更新基本或高级事务伙伴记录

## 关于此任务

要更新基本或高级配置文件事务伙伴记录, 请执行以下操作:

#### 讨程

- 1. 从管理菜单中选择事务伙伴 > 高级 > 记录名。 其中记录名为以下一项:
	- 身份
	- 传输
	- 文档交换
	- 交付渠道
	- 包
	- 配置文件
- 2. 使用搜索或列示来查找要更改的记录。
- 3. 单击记录名旁边的编辑。
- 4. 在事务伙伴记录的"信息"页面上进行更改, 并单击下一步, 直至您看到"确认"页 面。
- 5. 单击完成以更新事务伙伴记录。
- 6. 单击返回以继续。

禁用事务伙伴记录

#### 关于此任务

要禁用事务伙伴记录,请执行以下操作:

#### <span id="page-45-0"></span>**}L**

- 1. 从管理菜单中选择事务伙伴 > 高级 > 记录名。 其中记录名为以下一项:
	- 身份
	- 传输
	- 文档交换
	- 交付渠道
	- $\cdot$   $\circ$
	- 配置文件
- 2. 使用"搜索"或"列示"来查找要禁用的记录。
- 3. 取消选择记录名旁边的**已启用**框。这样就禁用了该记录。
- 4. 单击返回以继续。

# **>}BqoiG<**

#### **XZKNq**

要删除事务伙伴记录,请执行以下操作:

#### **}L**

- 1. 从管理菜单中选择事务伙伴 > 高级 > 记录名。 其中记录名为以下一项:
	- 身份
	- 传输
	- 文档交换
	- 交付渠道
	- $\cdot$   $\theta$
	- 配置文件
- 2. 使用搜索或列示来查找要删除的记录。
- 3. 单击记录名旁边的删除。
- 4. 在确认框中, 单击确定。
- 5. 在"摘要"页面上, 单击下一步。
- 6. 在"确认"页面上, 单击删除。这样会删除该记录。
- 7. 单击返回以继续。

## **4(BqoiO,**

## **XZKNq**

要创建事务伙伴合同,请执行以下操作:

#### **}L**

- 1. 从管理菜单选择事务伙伴 > 合同。
- 2. 单击"创建"下的"新建合同"旁边的执行!
- 3. 指定信息设置。在"信息"页面上,完成以下字段并单击下一步:

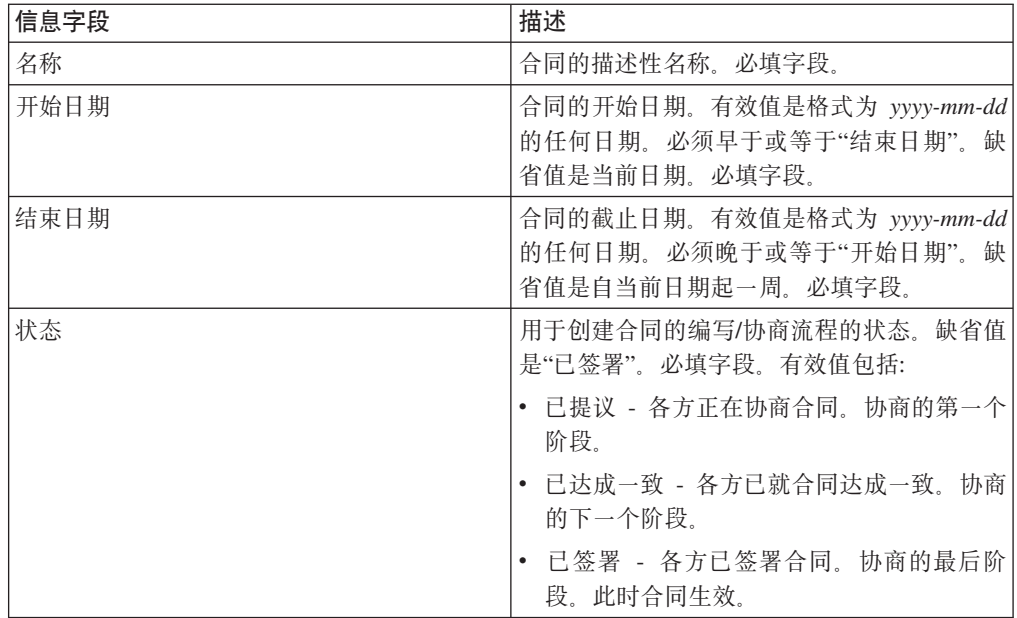

4. 指定合同定义设置。在"合同定义"页面上, 完成以下字段并单击下一步:

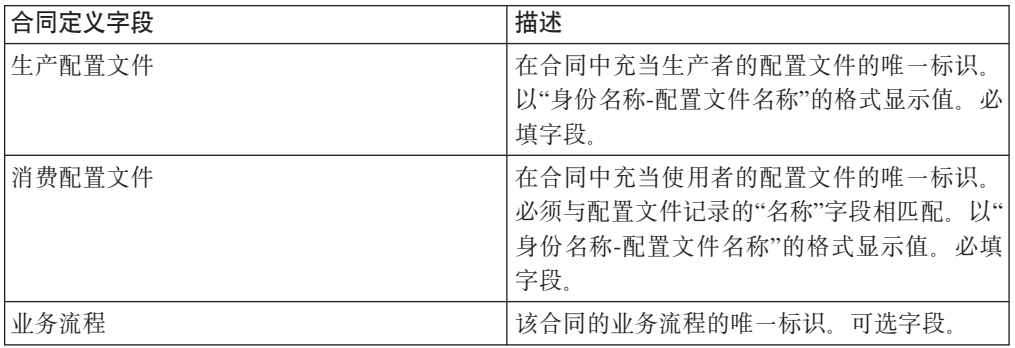

5. 是否计划使用带 EDI 的合同?

• 如果是, 请转至步骤 6 以选择 EDI 扩展。

- 如果否, 请选择无并单击下一步。单击完成以完成合同。
- 6. 在"扩展"页面上, 选择以下一种扩展类型:
	- X12, 完成以下字段并单击下一步:

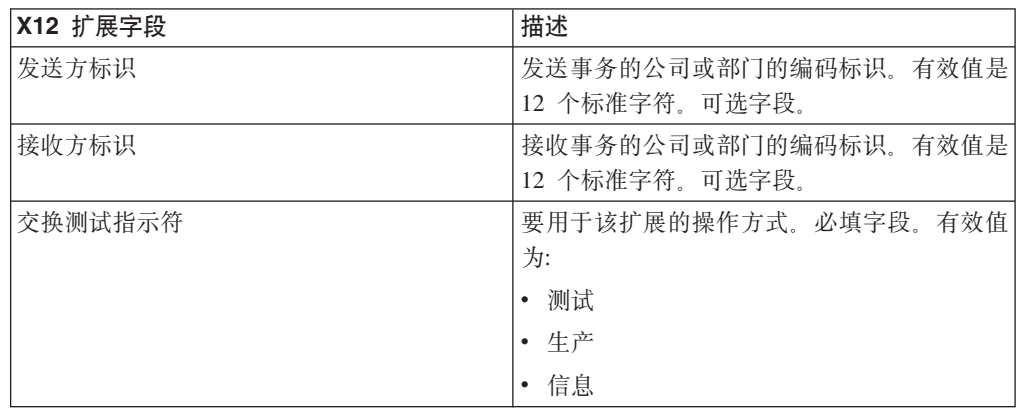

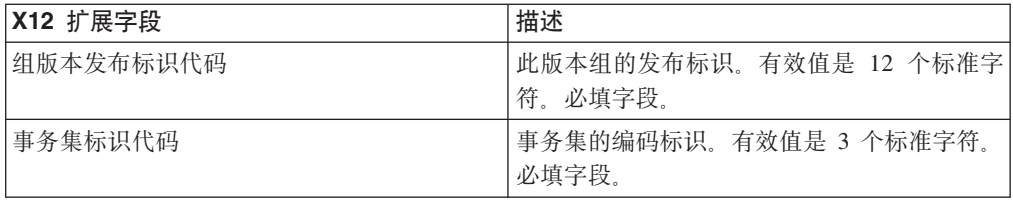

• EDIFACT, 完成以下字段并单击下一步。

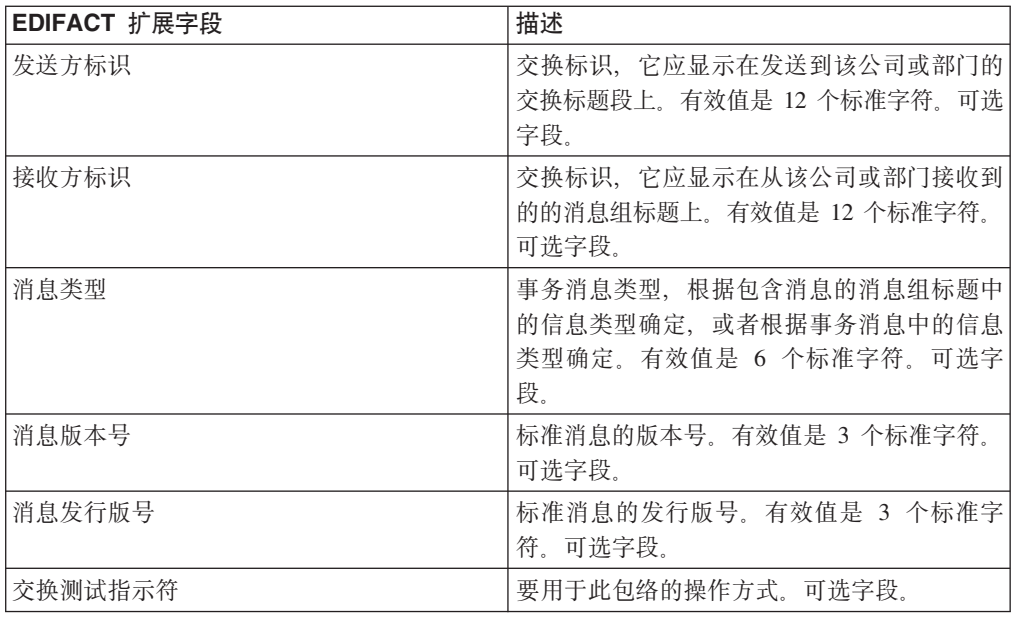

· CII, 完成以下字段并单击下一步。

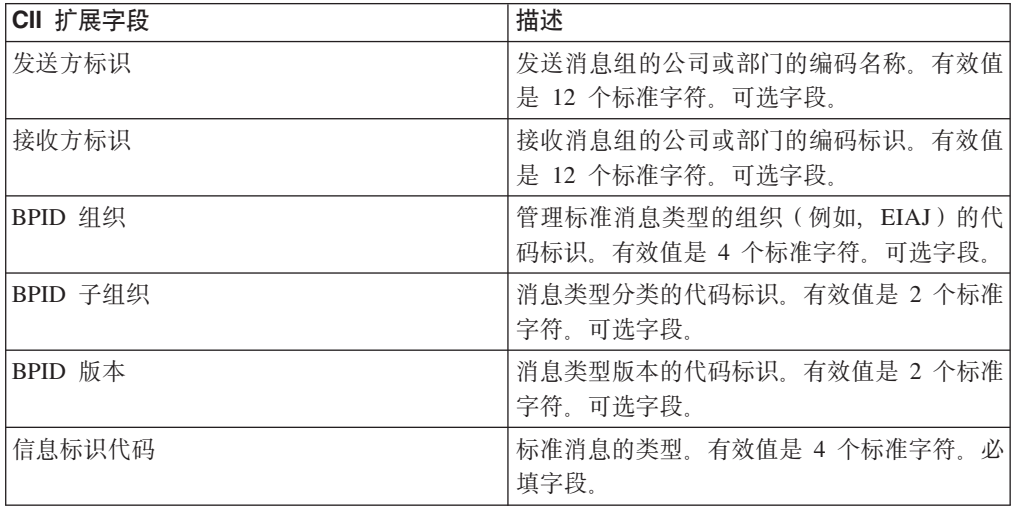

• ebXML (电子商务可扩展标记语言), 完成以下字段并单击下一步:

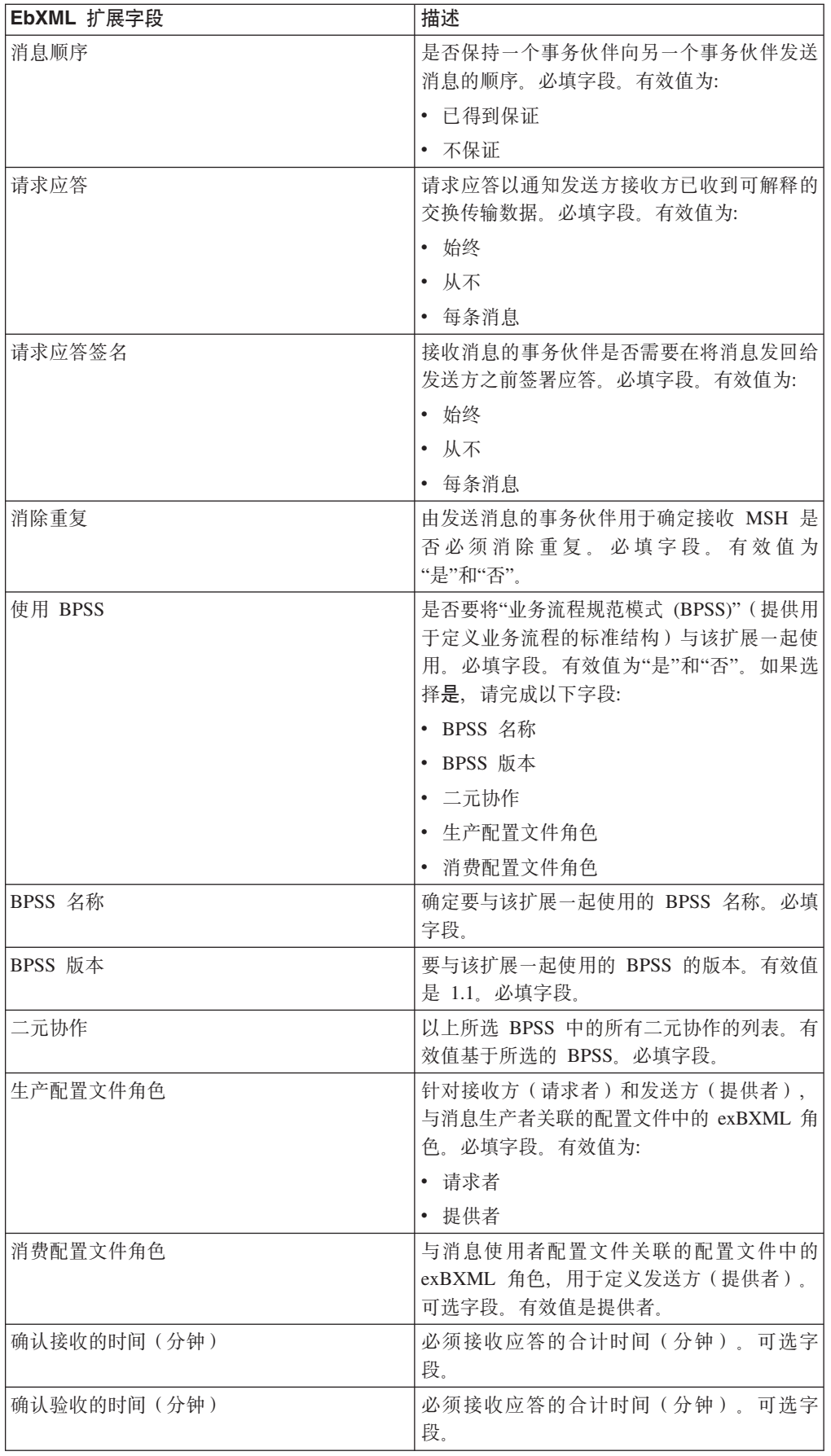

<span id="page-49-0"></span>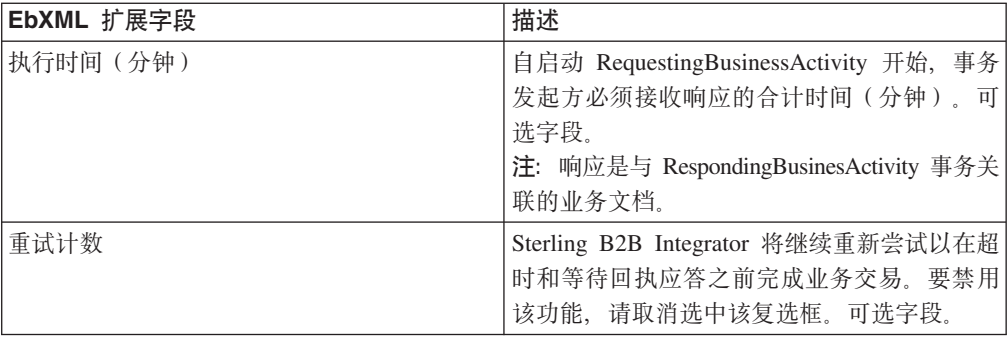

• ACH(自动化清算所),完成以下字段并单击下一步:

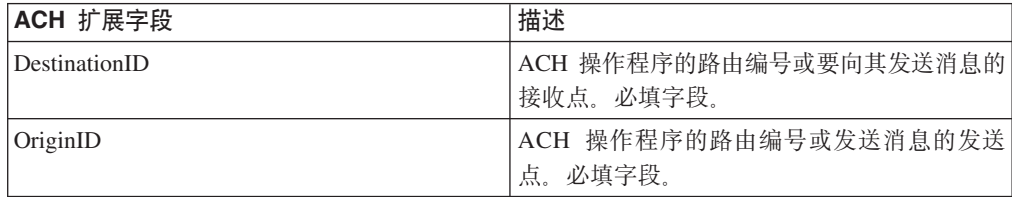

- 7. 单击完成以添加扩展。
- 8. 单击**返回**以继续。

# **|BBqoiO,**

## **XZKNq**

要更新事务伙伴合同,请执行以下操作:

#### **}L**

- 1. 从管理菜单选择事务伙伴 > 合同。
- 2. 单击"全部列出"下的执行!
- 3. 单击要更改的事务伙伴合同旁边的编辑。
- 4. 进行所需更改并单击下一步, 直到您审查了所有合同数据。
- 5. 单击保存。
- 6. 单击完成。
- 7. 单击**返回**以继续。

## **>}BqoiO,**

## 关于此任务

要删除事务伙伴合同,请执行以下操作:

#### **}L**

- 1. 从管理菜单选择事务伙伴 > 合同。
- 2. 单击"全部列出"下的执行!
- 3. 单击要更改的事务伙伴合同旁边的删除。
- 4. 确认删除并单击确定。
- 5. 单击下一步。
- 6. 单击删除。
- 7. 单击返回以继续。

# <span id="page-50-0"></span>**创建代码列表**

## **XZKNq**

要创建代码列表,请执行以下操作:

## **过程**

1. 从管理菜单选择事务伙伴 > 代码列表。

2. 单击"新建代码列表"旁边的执行!

3. 指定命名设置。 在"命名"页面中, 完成以下字段并单击下一步:

| 命名字段   | 描述                           |
|--------|------------------------------|
| 代码列表名称 | 代码列表的名称,必填字段。                |
| 发送方身份  | 安送方的名称, 来源于身份记录列表。可选字 <br>段。 |
| 接收方身份  | 接收方的名称,来源于身份记录列表。可选字 <br>段。  |

4. 在"代码"页面中, 单击添加新代码以添加新的代码对。

5. 指定输入代码数据设置。 在"输入代码数据"对话框中, 完成以下字段并单击保存:

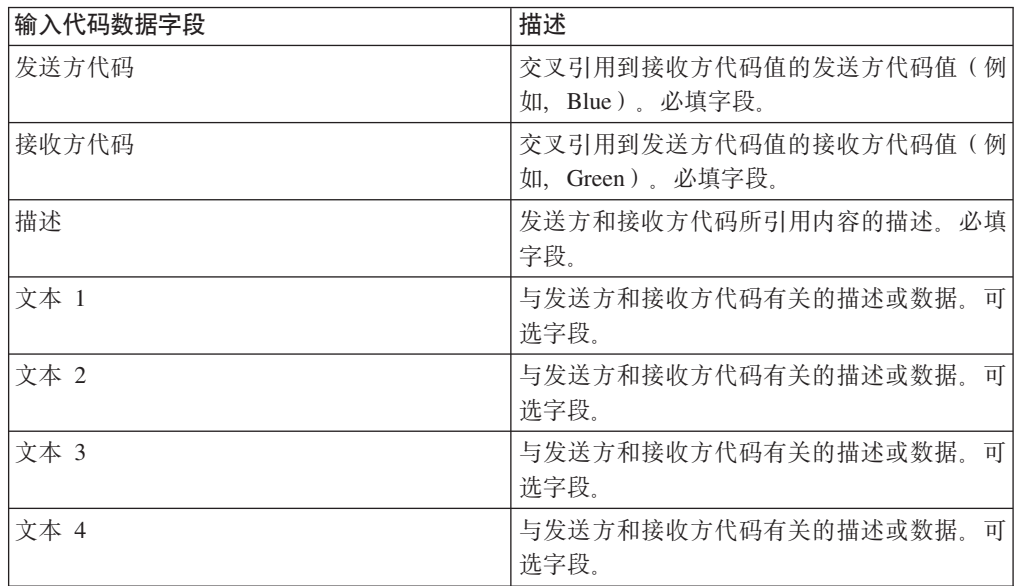

6. 根据需要重复步骤 4 - 5 以创建其他代码对。完成后, 单击下一步。

7. 单击完成以添加代码列表。

8. 单击**返回**以继续。

## <span id="page-51-0"></span>**|BzkPm**

#### **XZKNq**

每次编辑代码列表或其代码对时、都会创建代码列表或代码对的另一版本。要更新代 码列表或代码对, 请从管理菜单选择事务伙伴 > 代码列表:

#### **}L**

- 1. 搜索要编辑的代码列表。
- 2. 在代码列表搜索结果页面中, 单击用于确定特定发送方和接收方代码列表的名称旁 边的**源管理器**。
- 3. 在"代码列表源管理器"页面中, 单击代码列表旁边的编辑将其锁定。
- 4. 在"命名"页面中, 单击下一步。
- 5. 在"代码"页面中, 单击要编辑的代码对旁边的编辑。
- 6. 指定输入代码数据。在"输入代码数据"对话框中,完成以下字段并单击保存:

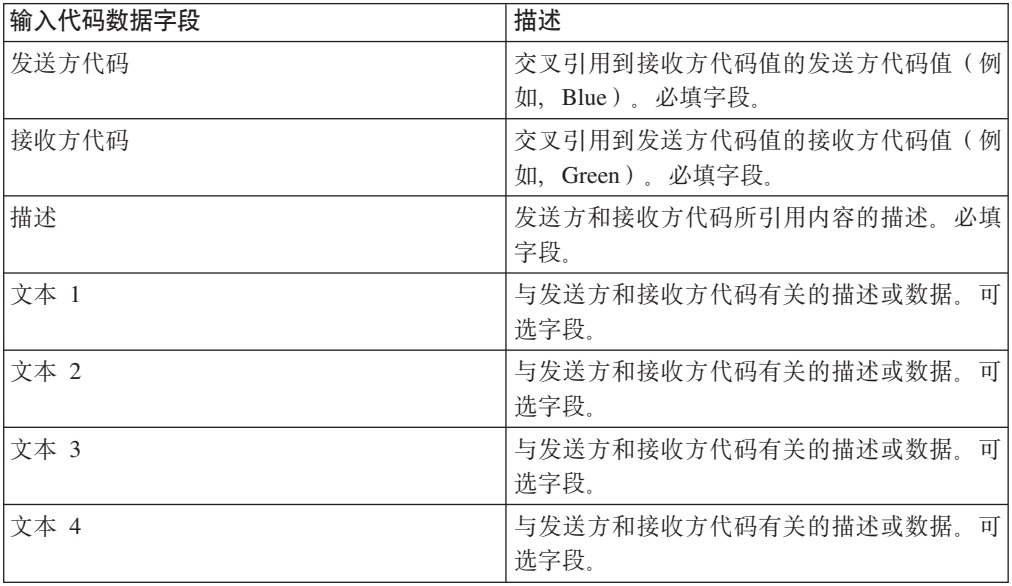

- 7. 在"代码"页面中, 单击下一步。 Sterling B2B Integrator 将先前指明的代码对用作该 发送方和接收方的缺省版本。如果要将该版本指定为缺省版本,请从"其他版本"下 的列表中选择版本。
- 8. 单击下一步以审查代码对, 然后单击完成以更新代码列表。
- 9. 单击返回以继续。

## **|DzkPmD1!f>** 关于此任务

# 要更改代码列表中代码对的缺省版本,请执行以下操作:

#### **}L**

- 1. 从管理菜单选择事务伙伴 > 代码列表。
- 2. 搜索要为其创建新版本的代码列表。
- <span id="page-52-0"></span>3. 在代码列表搜索结果页面中, 单击用于确定特定发送方和接收方代码列表的名称旁 边的版本管理器。
- 4. 在"代码列表版本管理器"页面中、单击要设置为缺省代码对的代码对旁边的缺省 值。
- 5. 单击保存。消息"已成功更新模式状态。"确认您已设置了代码对的新缺省版本。
- 6. 单击返回以继续。

## 搜索代码列表

## 关于此任务

要搜索代码列表,请执行以下操作:

#### 讨程

- 1. 从管理菜单选择事务伙伴 > 代码列表。
- 2. 输入搜索标准。在"代码列表"页面的"搜索"部分中,完成以下一个或多个字段并单 击执行!

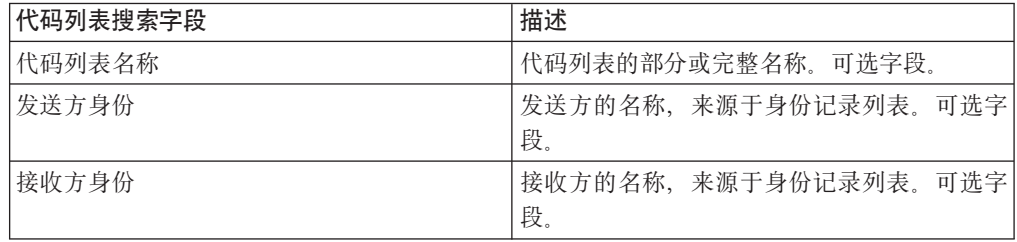

3. 审查所显示的代码列表。单击返回以继续。

# 启用代码列表

## 开始之前

必须启用代码列表、才能在映射中加以使用。

#### 关于此任务

要启用代码列表,请执行以下操作:

#### 讨程

- 1. 从管理菜单选择事务伙伴 > 代码列表。
- 2. 搜索要查看的代码列表。
- 3. 单击代码列表旁边的版本管理器。
- 4. 在"已启用"下、验证是否选择了该复选框。
- 5. 单击保存。
- 6. 单击返回以继续。

# <span id="page-53-0"></span>复制代码列表

#### **XZKNq**

要复制代码列表,请执行以下操作:

#### **}L**

- 1. 从管理菜单选择事务伙伴 > 代码列表。
- 2. 搜索要复制的代码列表。
- 3. 在代码列表搜索结果页面中, 单击要复制的代码列表旁边的复制。
- 4. 指定命名设置。在"命名"页面中, 完成以下字段并单击下一步:

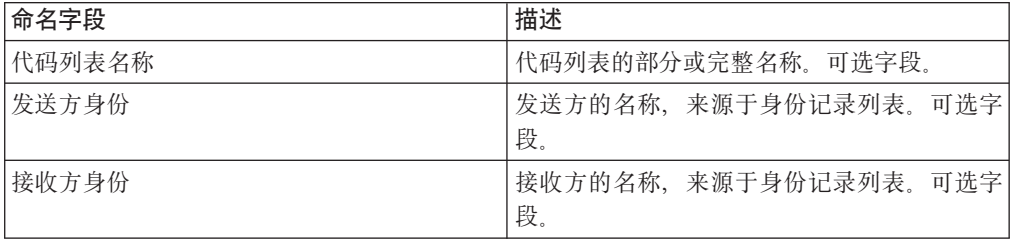

- 5. 在"代码"页面中, 单击**添加新代码**以向代码列表添加代码对, 或者单击要编辑的代 码对旁边的**编辑**。
- 6. 指定输入代码数据设置。 在"输入代码数据"对话框中, 完成或编辑以下字段并单击 保存:

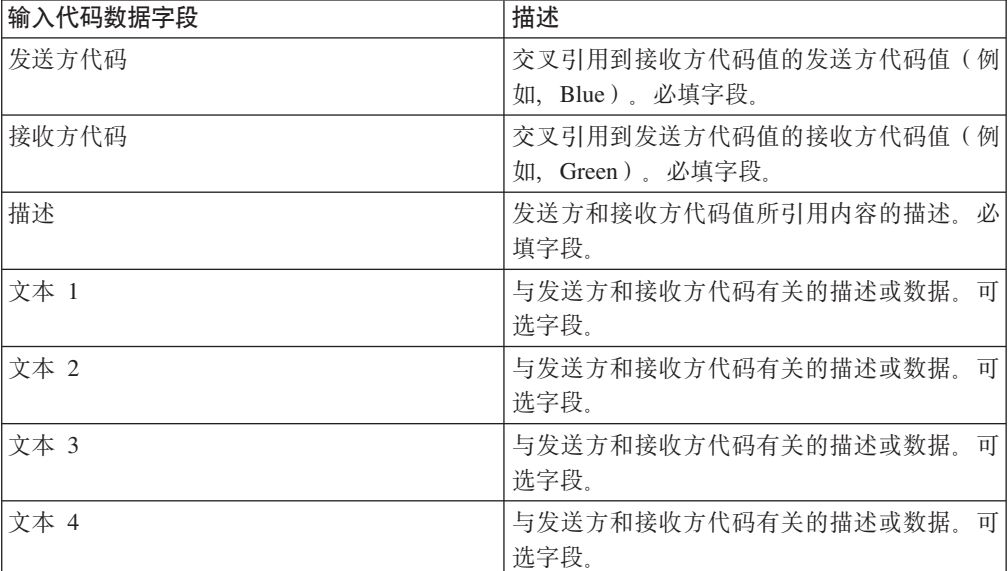

- 7. 单击完成以复制代码列表。
- 8. 单击**返回**以继续。

# **4(zkPmDf>**

### 开始之前

在更新代码列表或其代码对时,会创建代码列表或代码对的另一版本。

## <span id="page-54-0"></span>关于此任务

要创建代码列表版本,请执行以下操作:

#### **}L**

- 1. 从管理菜单洗择事务伙伴 > 代码列表。
- 2. 搜索要为其创建新代码对的代码列表。
- 3. 在代码列表搜索结果页面中, 单击用于确定特定发送方和接收方代码列表的名称 旁边的**源管理器**。
- 4. 在"代码列表源管理器"页面中, 单击添加新的代码列表版本旁边的执行 !
- 5. 在"命名"页面中, 单击下一步。
- 6. 在"代码"页面中, 单击添加新代码。
- 7. 指定输入代码数据设置。 在"输入代码数据"对话框中, 完成以下字段并单击保存:

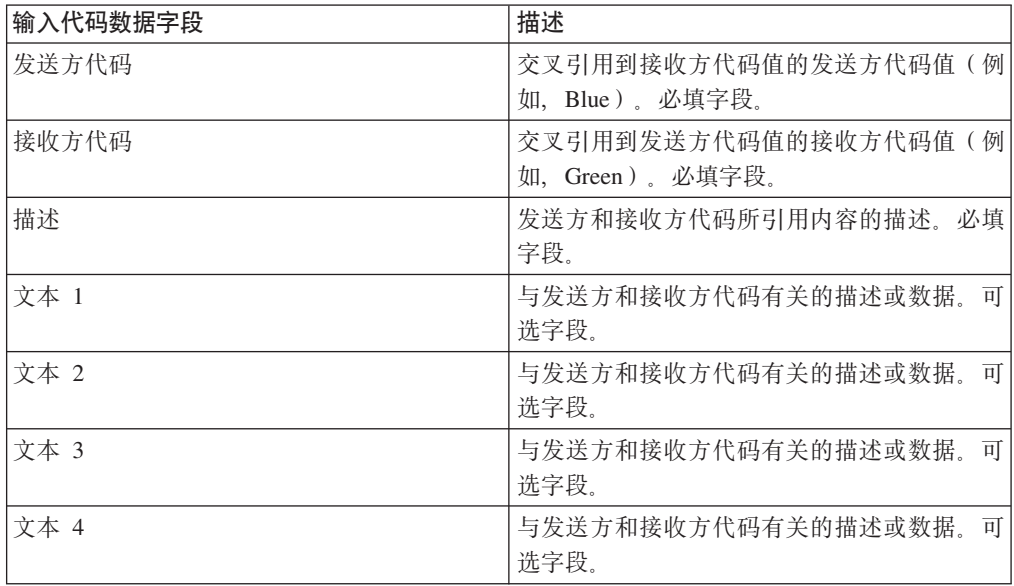

- 8. 在"代码"页面上, 单击下一步。 Sterling B2B Integrator 将先前指明的代码列表用 作该发送方和接收方的缺省版本。如果要将该版本指定为缺省版本,请从"其他版 本"下的列表中选择版本。
- 9. 单击下一步以审查新的代码对版本, 然后单击完成以更新代码列表。
- 10. 单击**返回**以继续。

## **>}zkPm**

### **XZKNq**

要删除代码列表或代码对,请执行以下操作:

#### **}L**

- 1. 从管理菜单选择事务伙伴 > 代码列表。
- 2. 搜索包含要删除代码对的代码列表。
- 3. 在代码列表搜索结果页面中, 单击用于确定特定代码列表中代码对的名称旁边的源 **管理器**
- <span id="page-55-0"></span>4. 选择代码对旁边的"删除"下的复选框。
- 5. 单击"删除所选版本"旁边的执行!, 然后单击确定。
- 6. 在"资源摘要"页面中, 审查代码对信息, 然后单击下一步。
- 7. 在"确认"页面中, 单击删除以从代码列表中删除代码对。
- 8. 单击返回以继续。

# 删除代码列表的版本

### 关于此任务

您可以删除个别代码列表版本或代码列表的所有版本。要删除个别代码列表或代码列 表的版本, 请执行以下操作:

#### 过程

- 1. 从管理菜单选择事务伙伴 > 代码列表。
- 2. 搜索包含要删除版本的代码列表。
- 3. 单击代码列表旁边的源管理器。
- 4. 要删除个别代码列表版本、请执行以下操作:
	- a. 选择版本旁边的"删除"下的复选框。
	- b. 单击"删除所选版本"旁边的执行!
- 5. 要删除该代码列表的所有版本, 请单击"删除所有版本"旁边的执行!
- 6. 单击删除。

## 配置基本客户导入文件系统适配器

#### 关于此任务

要配置 BasicCustomerImport FSA, 请执行以下操作:

#### 讨程

- 1. 从部署菜单选择服务 > 配置。
- 2. 在服务名称旁边输入 Basic, 并单击执行!
- 3. 单击 BasicCustomerImport\_FSA 旁边的编辑。
- 4. 在"名称"页面上, 单击下一步。请勿更改此页面上的信息, 否则适配器将不能按 计划工作。
- 5. 在"集合"页面上, 单击下一步。请勿更改此页面上的信息, 否则适配器将不能按 计划工作。
- 6. 在"业务流程"页面上, 单击下一步。请勿更改此页面上的信息, 否则适配器将不 能按计划工作。
- 7. 在"调度类型"页面上, 按照您的需求配置参数并单击下一步。
- 8. 在"调度设置"页面上, 按照您的需求配置参数并单击下一步。 所显示的参数取决于 针对"调度类型"所做的洗择。
- 9. 在"调度排除"页面上, 按照您的需求配置参数并单击下一步。所显示的参数取决于 针对"调度类型"所做的选择。
- 10. 在"摘要"页面上, 单击下一步。此页面上的字段(如下所列, 供您参考)无需配 置。 括号中的字段名称代表图形化流程建模器中对应的字段名称。本信息供您参 考.
- 11. 在"确认"页面上, 按照您的需求配置参数并单击完成。
- 12. 单击返回以继续。

# <span id="page-56-0"></span>将事务伙伴数据导入为包含包络和/或控制号的文件

## 关于此任务

要导入包含包络和/或控制号的文件、请执行以下操作:

#### 讨程

- 1. 从部署菜单选择资源管理器 > 导入/导出。
- 2. 在"导入/导出"页面上, 单击导入资源旁边的执行!
- 3. 输入要导入的包含包络或控制号的文件的名称、或者使用浏览以查找并通过单击 打开选择该文件、然后单击下一步。如果导入文件包含错误、那么可以选择该文 件并再次单击下一步以继续导入, 也可以单击取消以停止导入过程。
- 4. 如果所导出文件使用了资源标记, 那么输入新资源标记的名称和描述, 然后单击 下一步。
- 5. 指示是否要使用导入中的对象来更新 Sterling B2B Integrator 中可能已存在的对象 (缺省值为"是"),然后单击下一步。
- 6. 在"TP 包络"屏幕上, 指示是否要保留现有控制号(缺省值为否, 即指定将导入此导 入文件中的控制号)。
- 7. 针对每种资源类型从列表中选择要导入的资源, 将资源移到待导入列表中, 并在 选择了所有必需资源后单击保存。 如果选择一个以上要导入的资源类型,那么必须 对每种资源类型重复该步骤。

注: 某些资源可能要求您输入口令(在导出期间所创建)才能完成导入。

8. 如果正在导入包含控制号的文件, 那么会显示"TP 控制号"屏幕。 选择适当的选项 并单击下一步。

注: 在"TP 包络"屏幕上针对保留现有控制号所选的选项也将用于控制号。

- 9. 要使用导入的文件更新 Sterling B2B Integrator, 请单击完成。 该过程可能需要花 费几分钟时间、这取决于正在导入的库的数量和大小。
- 10. 当显示消息系统更新已成功完成时, 单击查看导入报告以查看导入报告。如果导 入期间发生错误, 那么单击未能导入的数据旁边的下载, 以查看包含未导入的对 象名称的 XML 文件。 该选项仅在导入已完成但出现错误的情况下显示。
- 11. 如果因数据在导入前已存在而要创建该数据的备份、请单击导入前 SI 中的数据旁 边的下载。
- 12. 在另存为对话框中, 将缺省文件名 backup.xml 更改为对该备份有意义的唯一名称, 然后单击保存。
- 13. 单击返回以继续。

# <span id="page-57-0"></span>通过基本导入实用程序导入事务伙伴数据

## **XZKNq**

要通过命令行导入包含文档包络和/或控制号的文件,请执行以下操作:

#### **}L**

- 1. 更改为 install\_dir/tp\_import 目录。
- 2. 运行以下一条命令: ./import.sh -input [输入文件名] (UNIX)

import.cmd -input [输入文件名] (Windows)

注: 输入文件名是要导入的 XML 文件的名称。这是要与导入实用程序一起使用的 必需参数。

./import.sh -batch  $[\frac{m}{2}, \frac{m}{2}]$  (UNIX)

import.cmd -batch [输入文件名] (Windows)

注: 运行批处理导入时, 输入文件名用于指示文件名中的每一行都是要运行的单独 的导入(XML 文件)。这是要与导入实用程序一起使用的必需参数。

下表中列出了所有可用参数:

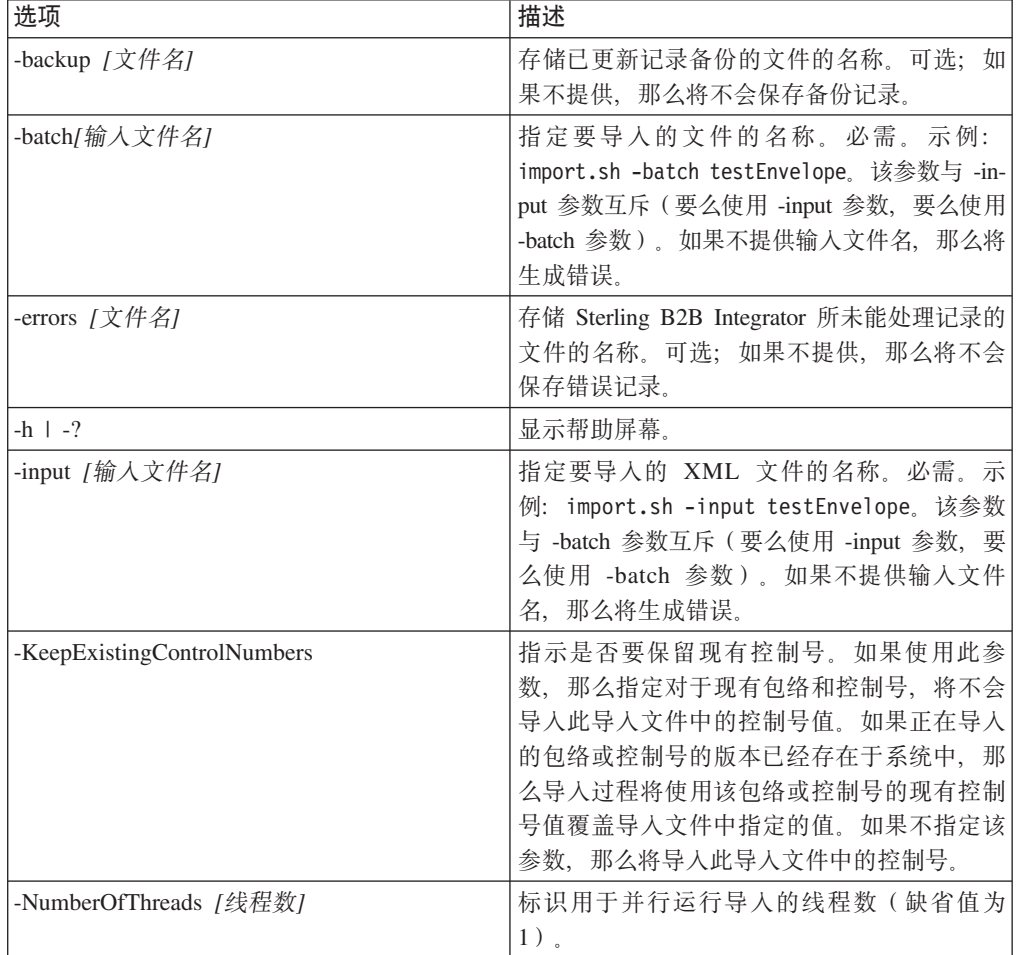

<span id="page-58-0"></span>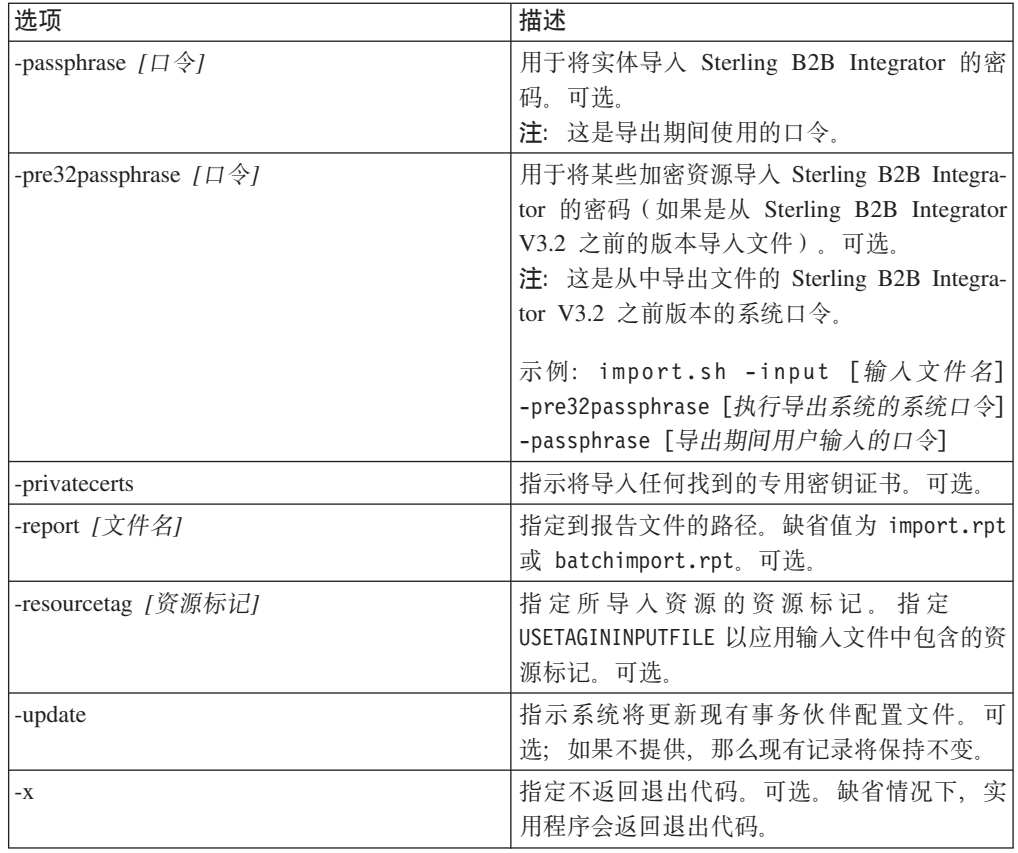

# 将事务伙伴数据导入为 CSV 文件 开始之前

在导入之前, 如果需要导入将导致覆盖的伙伴信息, 请执行以下步骤:

- 1. 导出 CSV 文件。
- 2. 运行 basicimport.sh 或 basicimport.cmd (不带 -import 参数)以创建 XML 文 件。
- 3. 通过资源管理器将 XML 文件导入 Sterling B2B Integrator, 这将向您提供用于指定 是否应覆盖 Sterling B2B Integrator 中已存在对象的选项。

#### **XZKNq**

要通过命令行导入 CSV 文件, 请执行以下操作:

#### **}L**

- 1. 更改为 install\_dir/tp\_import 目录。
- 2. 运行以下一条命令: ./basicimport.sh -import [</*路径和输入 CSV 文件名*>] (UNIX)

basicimport.cmd -import [</*路径和输入 CSV 文件名*>] (Windows)

注: 当使用 -import 参数运行基本导入实用程序时, 该实用程序会更新所有现有文件 (例如, 如果先前导入了与当前正在转换和导入的文件同名的 CSV 文件)。如果不 <span id="page-59-0"></span>使用 -import 参数, 实用程序会将 CSV 文件转换为 XML, 并且您可以使用资源管 理器导入界面将该 XML 文件导入 Sterling B2B Integrator。使用资源管理器使您能 够指定不更新现有项目。请参阅导入资源以了解使用资源管理器的更多信息。

下表中列出了可用参数:

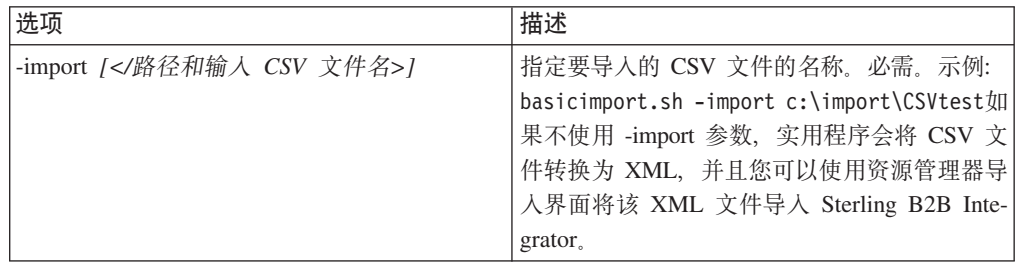

# **9C|nP<vBqoi}]**

# **XZKNq**

要通过命令行导出文件,请执行以下操作:

#### **}L**

- 1. 更改为 install\_dir/tp\_import 目录。
- 2. 运行以下一条命令: ./export.sh -input [输入文件名] (UNIX)

export.cmd -input [输入 文件名] (Windows)

输入文件名 是要导出的 XML 文件的名称。这是必需参数。

下表中列出了所有可用参数:

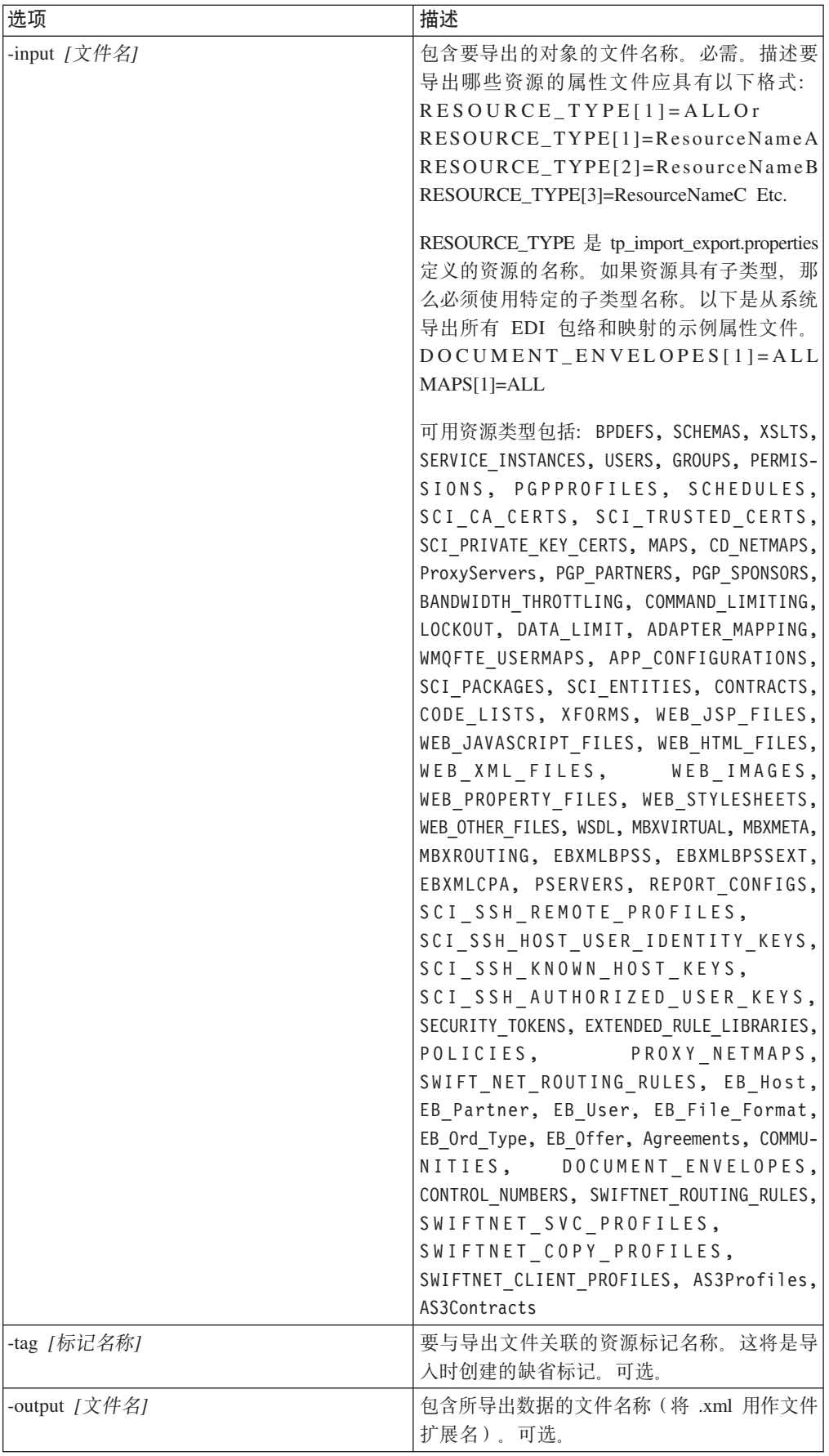

<span id="page-61-0"></span>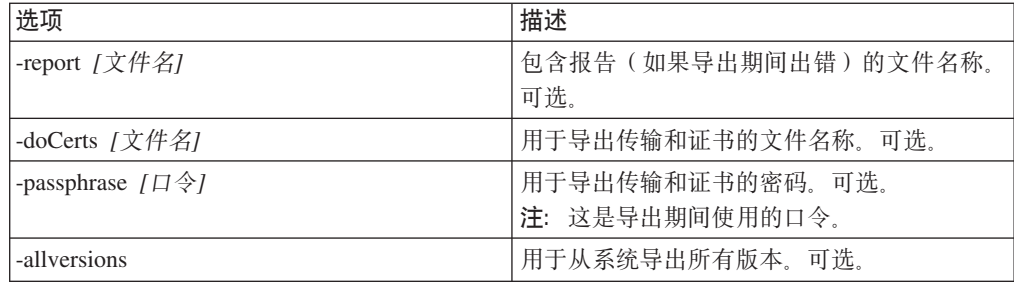

## 导入服务 GPM 或工作流程上下文

导人服务与资源管理器中的"导人资源"选项行使相同的功能。在使用导人服务时,会 导入所有可用资源,并将所有导入的版本设置为缺省值(适用情况下)。

在通过 GPM 配置导入服务时有一个新参数, 即保留现有控制号。该参数的缺省值是 否, 这会指定将导入此导入文件中的控制号。

如果将保留现有控制号参数更改为是,那么指定对于现有包络和控制号,将不会导入 此导入文件中的控制号值。如果正在导入的包络或控制号的版本已经存在于系统中、 那么导入过程将使用该包络或控制号的现有控制号值覆盖导入文件中指定的值。

注: 您可以指定是否通过 GPM 或 BPML 保留现有控制号, 但不可以通过 Sterling B2B Integrator 用户界面更改该参数。

作为将导入服务的保留现有控制号参数更改为是的备选方法,可以向原始 BPML 工作 流程上下文(工作流程上下文 (WFC) 代表每项服务运行后的业务流程状态)添加以下 内容:

```
<process name="ImportServiceWithKeepExistingControlNumbers">
<sequence>
      <operation>
        <participant name="ImportService"/>
        <output message="Xout">
          <assign to="KeepExistingControlNumbers">True</assign>
          <assign to="." from="*"></assign>
        </output>
        <input message="Xin">
          <assign to="." from="*"></assign>
       \frac{1}{1}nput>
      </operation>
</sequence>
</process>
```
# 使用基本导入实用程序过程导入事务伙伴 关于此任务

基本导入实用程序使用以下过程流:

#### 过程

1. 将 CSV 文件放置在 *install\_dir*/tp\_import/basic\_customer\_import\_collect 目录 中。

- <span id="page-62-0"></span>2. BasicCustomerImport\_FSA 文件系统适配器会扫描该目录, 并基于安排拾取该 CSV 文 件。
- 3. BasicCustomerImport\_FSA 文件系统适配器会启动预定义的业务流程 (BasicCustomerImport.bp).
- 4. 基本客户导入业务流程会运行导入转换映射 (BasicCustomerImport.txo), 并启动导入 服务.
- 5. 导入服务会将转换后的 XML 文件导入 Sterling B2B Integrator。

#### **a{**

如果运行基本导入实用程序时发生异常, 那么 Sterling B2B Integrator 会将该信息包含 在基本导入报告(BasicImportReport.rpt, XML 格式)中,该报告位于 install\_dir/ tp\_import 目录中, 在运行基本导入实用程序后生成该报告。

## **CSV** 文件布局

您的 CSV 文件必须符合 BasicCustomerImport 映射的文件布局。

注: 或者, 可以使用映射编辑器在必要时修改 BasicCustomerImport 映射, 以使其符合 您的文件布局(添加映射组件和删除映射组件等)。然后, 您将需要编译映射(使用 相同名称保存该映射, 或者修改基本客户导入业务流程所调用的转换映射的名称), 并将其检入 Sterling B2B Integrator。

文件布局如下:

Tag, Company Name, Reference URL, DUNS Number, Address 1, Address 2, City, State, Zip Code, TimeZone,Country,Email\_address,Phone\_number

注: 上述字段的适当值与使用 Sterling B2B Integrator 事务伙伴界面在这些字段中输入 信息时相同。

采用此格式的数据示例如下:

A,RomansFloorsAndMore,www.romansfloors.com,01234567899,13 Measle Lane,2nd Floor,Powell,OH,43065,-05,US,roman@romansfloors.com,614-555-1212

# 退出代码

这些导人实用程序会返回以下退出代码:

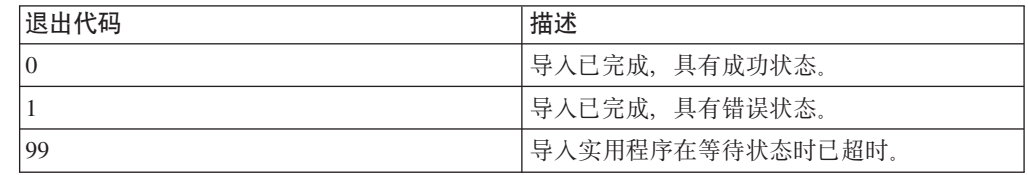

# <span id="page-63-0"></span>测试 HTTP 配置文件

可以通过转至"管理控制台"中的"事务伙伴配置文件"屏幕,并选择要验证的配置文件旁 边的立即测试来测试 HTTP 配置文件。立即测试选项使您能够验证将 HTTP 用作通信 协议的新的或更新后的事务伙伴配置文件是否正常工作。关于"立即测试"的其他信 息, 请参阅使用 AS2 和 HTTP 立即测试功能。

# <span id="page-64-0"></span>声明

本信息是为在美国提供的产品和服务编写的。

IBM® 可能在其他国家或地区不提供本文档中讨论的产品、服务或功能特性。有关您当 前所在区域的产品和服务的信息, 请向您当地的 IBM 代表咨询。任何对 IBM 产品、 程序或服务的引用并非意在明示或暗示只能使用 IBM 的产品、程序或服务。只要不侵 犯 IBM 的知识产权,任何同等功能的产品、程序或服务,都可以代替 IBM 产品、程 序或服务。但是, 评估和验证任何非 IBM 产品、程序或服务, 将由用户自行负责。

IBM 公司可能已拥有或正在申请与本文档内容有关的各项专利。提供本文档并未授予用 户任何使用这些专利的任何许可。您可以用书面方式将许可查询寄往:

*IBM Director of Licensing*

*IBM Corporation*

*North Castle Drive*

*Armonk, NY 10504-1785*

*U.S.A.*

有关双字节字符集(DBCS)信息的许可查询, 请与您所在国家或地区的 IBM 知识产权 部门联系, 或用书面方式将查询寄往:

*Intellectual Property Licensing*

*Legal and Intellectual Property Law*

*IBM Japan Ltd.*

*19-21, Nihonbashi-Hakozakicho, Chuo-ku*

*Tokyo 103-8510, Japan*

本条款不适用英国或任何这样的条款与当地法律不一致的国家或地区: International Business Machines Corporation"按现状"提供本出版物, 不附有任何种类的(无论是明示的还 是暗含的)保证,包括但不限于暗含的有关非侵权、适销和适用于某种特定用途的保 证。某些国家或地区在某些事务中不允许免除明示或暗含的保证。因此本条款可能不 适用于您。

本信息中可能包含技术方面不够准确的地方或印刷错误。此处的信息将定期更改;这 些更改将编入本资料的新版本中。IBM 可以随时对本资料中描述的产品和/或程序进行改 进和/或更改,而不另行通知。

本信息中对非 IBM Web 站点的任何引用都只是为了方便起见才提供的,不以任何方式 充当对那些 Web 站点的保证。那些 Web 站点中的资料不是 IBM 产品资料的一部分, 使用那些 Web 站点带来的风险将由您自行承担。

IBM 可以按它认为适当的任何方式使用或分发您所提供的任何信息而无须对您承担任何 责任。

本程序的被许可方如果要了解有关程序的信息以达到如下目的: (i) 允许在独立创建的程 序和其他程序(包括本程序)之间进行信息交换, 以及(ii) 允许对已经交换的信息进行 相互使用,请与下列地址联系:

*IBM Corporation*

*J46A/G4*

*555 Bailey Avenue*

*San Jose, CA 95141-1003*

*U.S.A.*

只要遵守适当的条件和条款,包括某些情形下的一定数量的付费,都可获得这方面的 信息。

本资料中描述的许可程序及其所有可用的许可资料均由 IBM 依据 IBM 客户协议、IBM 国际软件许可协议或任何同等协议中的条款提供。

此处包含的任何性能数据都是在受控环境中测得的。因此, 在其他操作环境中获得的 数据可能会有明显的不同。有些测量可能是在开发级的系统上进行的,因此不保证与 一般可用系统上进行的测量结果相同。此外,有些测量是通过推算而估计的,实际结 果可能会有差异。本文档的用户应当验证其特定环境的适用数据。

涉及非 IBM 产品的信息可从这些产品的供应商、其出版说明或其他可公开获得的资料 中获取。IBM 没有对这些产品进行测试, 也无法确认其性能的精确性、兼容性或任何其 他关于非 IBM 产品的声明。有关非 IBM 产品性能的问题应当向这些产品的供应商提 出。

所有关于 IBM 未来方向或意向的声明都可随时更改或收回, 而不另行通知, 它们仅仅 表示了目标和意愿而已。

所有 IBM 的价格均是 IBM 当前的建议零售价,可随时更改而不另行通知。经销商的 价格可能会有差异。

本信息仅用于规划的目的。在所描述的产品上市之前, 此处的信息会有更改。

本信息包含在日常业务操作中使用的数据和报告的示例。为了尽可能完整地说明这些 示例,示例中可能会包括个人、公司、品牌和产品的名称。所有这些名称纯属虚构, 如与实际商业企业使用的名称及地址雷同, 纯属巧合。

版权许可:

本信息包括源语言形式的样本应用程序、这些样本说明不同操作平台上的编程方法。 如果是为按照在编写样本程序的操作平台上的应用程序编程接口 (API) 进行应用程序的 开发、使用、经销或分发为目的, 您可以任何形式对这些样本程序进行复制、修改、 分发, 而无须向 IBM 付费。这些示例并未在所有条件下进行完全测试。因此, IBM 不 能担保或暗示这些程序的可靠性、可维护性或功能。样本程序"按现状"提供,不附有 任何种类的保证。对于因使用样本程序而引起的损害赔偿, IBM 不承担责任。

凡这些样本程序的每份拷贝或其任何部分或任何演绎作品, 都必须包括如下版权声 明:

© IBM 2015. 此部分代码是根据 IBM 公司的样本程序衍生出来的。© Copyright IBM Corp. 2015.

如果您是以软拷贝的形式查看本信息,照片和彩色插图可能不会出现。

#### 商标

IBM、IBM 徽标和 ibm.com® 是 International Business Machines Corp. 在全球许多管 辖区域注册的商标或注册商标。其他产品和服务名称可能是 IBM 或其他公司的商标。 Web 站点 <http://www.ibm.com/legal/copytrade.shtml> 的["Copyright and trademark infor](http://www.ibm.com/legal/copytrade.shtml)[mation"](http://www.ibm.com/legal/copytrade.shtml)部分中提供了 IBM 商标的最新列表。

Adobe、Adobe 徽标、PostScript 和 PostScript 徽标是 Adobe Systems Incorporated 在 美国和/或其他国家或地区的注册商标或商标。

IT Infrastructure Library 是英国中央计算机与电信局(现在隶属于英国政府商务部)的 注册商标。

Intel, Intel 徽标, Intel Inside, Intel Inside 徽标, Intel Centrino, Intel Centrino 徽标, Celeron、Intel Xeon、Intel SpeedStep、Itanium 和 Pentium 是 Intel Corporation 或其附 属公司在美国和其他国家或地区的商标或注册商标。

Linux 是 Linus Torvalds 在美国和/或其他国家或地区的注册商标。

Microsoft、Windows、Windows NT 和 Windows 徽标是 Microsoft Corporation 在美国 和/或其他国家或地区的商标。

ITIL 是一个注册商标,是英国政府商务部注册的共同体商标,并且已在美国专利与商标 局进行注册。

UNIX 是 The Open Group 在美国和其他国家或地区的注册商标。

Java™ 和所有基于 Java 的商标和徽标是 Oracle 和/或其附属公司的商标或注册商标。

Cell Broadband Engine 是 Sony Computer Entertainment, Inc. 在美国和/或其他国家或 地区的商标,并且根据许可使用。

Linear Tape-Open, LTO, LTO 徽标, Ultrium 和 Ultrium 徽标是 HP, IBM Corp. 和 Quantum 在美国和其他国家或地区的商标。

Connect Control Center®, Connect:Direct®, Connect:Enterprise®, Gentran®, Gentran®:Basic® , Gentran:Control®, Gentran:Director®, Gentran:Plus®, Gentran:Realtime®, Gentran:Server®, Gentran:Viewpoint®, Sterling Commerce™, Sterling Information Broker<sup>®</sup> 和 Sterling Integrator® 是 Sterling Commerce®, Inc. (一家 IBM 子公司) 的商标 或注册商标。

其他公司、产品或服务名称可能是其他公司的商标或服务标记。

# IBM®

程序号:

Printed in China